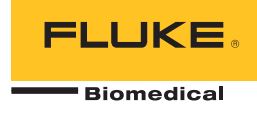

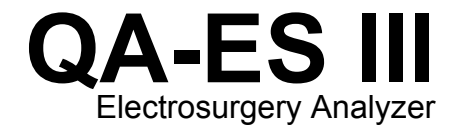

# ユーザーズ・マニュアル

PN FBC-0083 December 2015, Rev. 1 (Japanese) © 2015 Fluke Corporation. All rights reserved. Specifications are subject to change without notice. All product names are trademarks of their respective companies.

#### 保証と製品サポート

Fluke Biomedical は本機器の材料の欠陥および製造上の欠陥に対して最初のご購入日から 1 年間またはご購入の最初の年 末に Fluke Biomedical サービス・センターの校正のために送付された場合は 2 年間本機器を保証します。 そのような校正 に対してカスタム費用を請求します。保証期間中に問題があった場合は、お客様自身のご負担で Fluke Biomedical に製品を お送りいただき、不具合が認められた場合、Fluke Biomedical の判断において無料で修理あるいは交換いたします。この保 証は、元の購入者のみに適用され、譲渡することはできません。製品の不具合が事故や誤使用が原因で発生した場合、また Fluke Biomedical の公認サービス施設以外の第三者による保守または改造によるものであった場合は、本保証は適用されま せん。特定の目的に対する適合性といった、その他いかなる保証を意味するものでも、また暗示するものでもありません。

FLUKE 社は、なんらかの理由、または理論に起因して生ずる、いかなる特別な、間接的な損傷または損失、偶発的な損傷 または損失、または必然的な損傷または損失に対し、データの損失を含んで、責任を負うものではありません。

この保証は、シリアル番号タグの付いた製品とその付属品のみに適用されます。機器の再校正は、保証に含まれておりませ  $\mathcal{L}_{\alpha}$ 

この保証はお客様に特別の法的権限を与えるもので、司法管轄区によって、その他の権限が存在する可能性があります。法 管轄区によっては、示唆的保証の条件を制約すること、あるいは二次的あるいは結果として生ずる損害に対する責任の免責 または限定が許されていませんので、本保証における制約および免責はすべての購入者に適用されるとは限りません。この 保証のある部分が該当管轄区の裁判所やその他の法的機関によって無効または強制不可であると判断されても、その他の条 項の有効性や強制力には影響しないものとします。

7/07

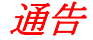

#### 著作権保有

©Copvright 2015, Fluke Biomedical.本書のいかなる部分も、Fluke Biomedical の書面による許可なく、複製、送信、転記、復元システム への保存、多言語への翻訳を行うことはできません。

#### 著作権の免除

Fluke Biomedical は、保守研修プログラムやその他の技術文書で使用するために、マニュアルやその他の印刷資料を複製できるよう、 制限付きで著作権を免除することに同意します。その他の複製や配布をご希望の場合は、Fluke Biomedical まで書面にて依頼してくだ さい。

#### 開梱および確認

製品を受け取ったら、標準の受領手順に従ってください。発送カートンに損傷がないことを確認します。損傷が見つかったら、開梱を 停止してください。輸送業者に通知し、製品を開梱する際に担当者の立会いを依頼してください。特別な開梱指示がない場合でも、製 品の開梱時に製品に損傷を与えないよう注意してください。製品に、折れ、破損部品、へこみ、傷などの損傷がないかを調べてくださ い。

#### 技術サポート

アプリケーション・サポートまたは技術的質問は電子メール techservices@flukebiomedical.com、1-800-850-4608、または 1-440-248-9300 にお問い合わせください。 欧州では、電子メール techsupport.emea@flukebiomedical.com、または +31-40-2675314 に お問い合わせください。

#### 申し立て

弊社の通常の輸送は運輸業者または FOB 渡しです。 配達時に物理的な損傷が見つかった場合は、すべての梱包材を元の状態のまま保 管し、運送業者に連絡して申し立てを行ってください。製品が良好な状態で配達されたが仕様どおりに作動しない場合、または発送に よる損傷以外の問題が発生する場合は、Fluke Biomedical または販売代理店までお問い合わせください。

#### 返品と修理

返品手順

返品されるすべての部品 (保証申し立ての発送を含む) は、運送料前払いの上、Fluke Biomedical の工場宛てに発送してください。米国 内で Fluke Biomedical に製品を返品する場合は、United Parcel Service、Federal Express、Air Parcel Post の使用をお勧めします。実際 の交換費用に対する輸送保険をかけることも推奨します。Fluke Biomedical では、輸送中の紛失や不十分な梱包または取り扱いによる 損傷を受けた製品については責任を負いません。

発送には元のカートンと梱包材を使用してください。元のカートンや梱包材が利用できない場合は、再梱包で次の手順に従うことをお 勧めします。

- 発送する重量を支えるのに十分な強度を持つ二重構造のカートンを使用します。
- 厚紙やダンボールなどを使って、製品の全表面を保護します。表面を傷つけない素材で突き出た部分をすべて覆ってください。
- 業界で承認されている衝撃吸収材を少なくとも 10 cm 使用して、製品を覆ってください。

#### 一部返金**/**クレジット用の返品**:**

返品されるすべての製品には弊社の 1-440-498-2560. 注文受付グループからの RMA 番号が添付されていなければなりません。

修理および校正:

最寄のサービス・センターは www.flukebiomedical.com/service を閲覧されるか、または

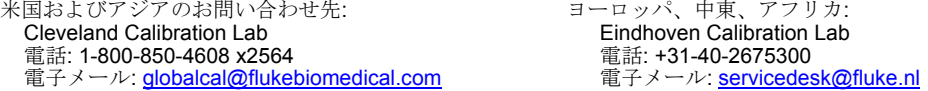

本器の確度を高いレベルで保証するために、Fluke Biomedical は本器を少なくとも 12 ヶ月に 1 回校正することを推奨します。校 正は資格のある人員で行わなければなりません。校正は地域の Fluke Biomedical 販売代理店にお問い合わせください。

#### 証明

本製品は、徹底的にテストされ、検査されています。工場から発送された時点で、Fluke Biomedical の製造仕様に準拠しています。校 正測定は、NIST (米国国立標準研究所) にトレーサビリティが取れています。NIST 校正標準がない機器は、承認されたテスト手順を使 って、社内の性能標準に対して測定されます。

# 警告

ユーザーによる許可されていない改ざんまたは公示されている仕様を超える利用は、感電の危険や誤動作をまねく恐れがあります。 Fluke Biomedical は、許可されていない機器の改ざんによって発生した怪我について責任は負いません。

#### 制限および賠償責任

本書の情報は予告なく変更される場合があり、Fluke Biomedical の確約を示すものではありません。本書の情報に加えられる変更 は、本書の改訂版に加えられます。Fluke Biomedical は Fluke Biomedical またはその提携ディーラーによって供給されないソフト ウェアまたは機器の使用または信頼性に対して責任を取りません。

#### 製造場所

QA-ES III Electrosurgery Analyzer は Fluke Biomedical, 6920 Seaway Blvd., Everett, WA, U.S.A.において製造されています。

目次

ページ

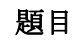

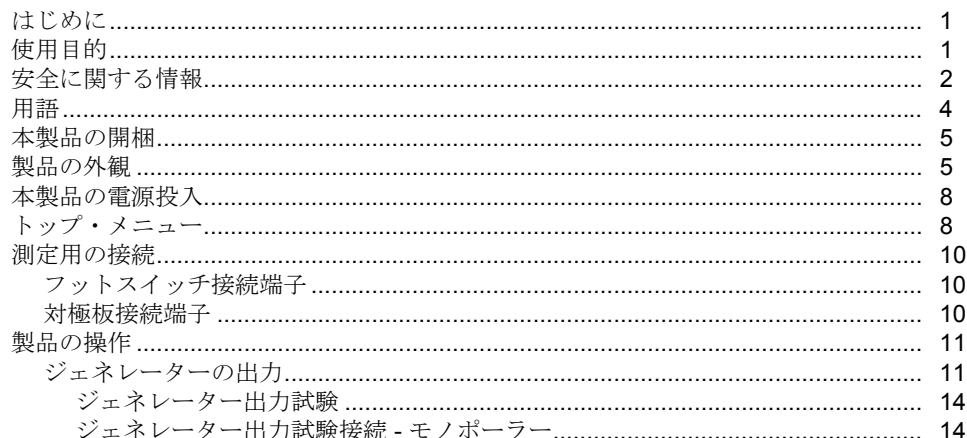

# QA-ES III<br>ユーザーズ・マニュアル

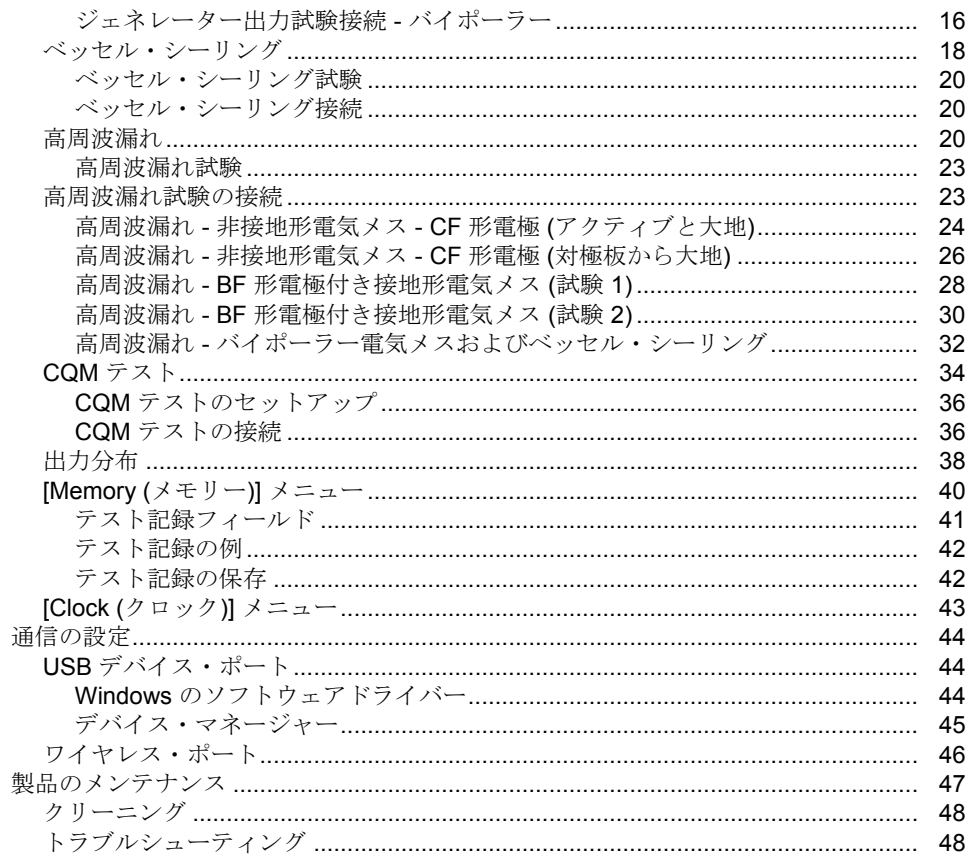

# 内容(続き)

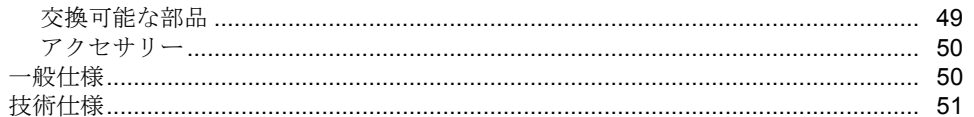

表目次

ページ

# 表

# 題目

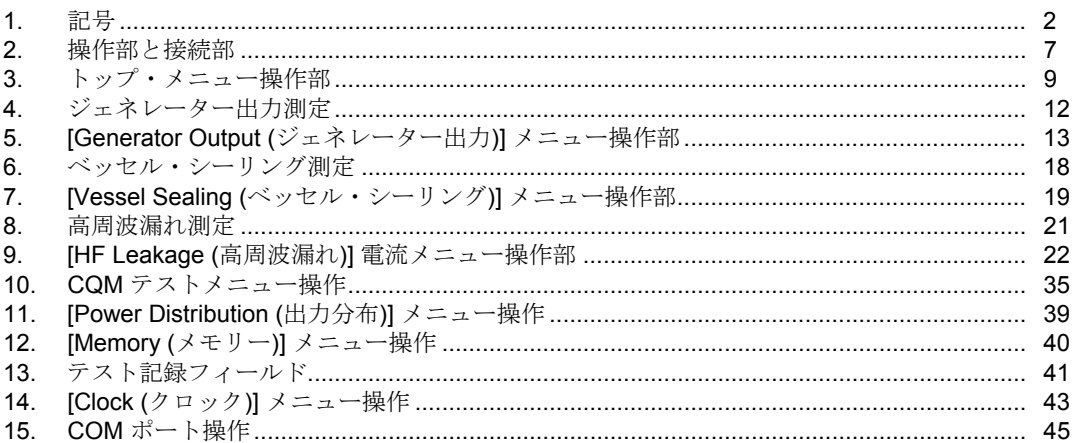

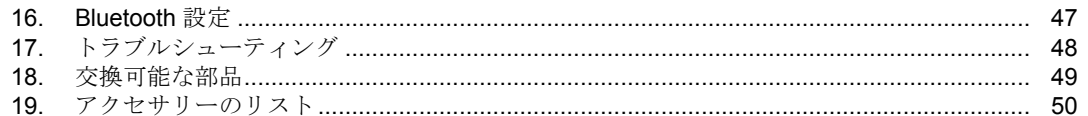

図目次

ページ

# 図

題目

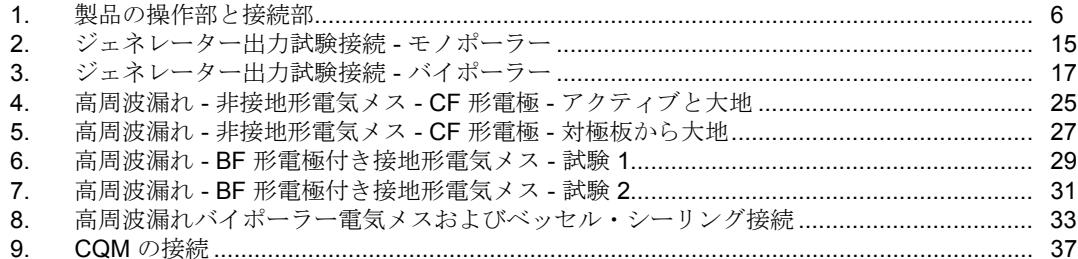

# はじめに

QA-ES III (または「本製品」」) は、高周波電気手術器 (電気メス) の性能を測定し、試験の記録を保存します。 この記録はコンピューター (PC) に送信することができま す。 本製品は Fluke Ansur ソフトウェア・プログラムか らリモート制御することができます。

本製品は以下の測定と試験を行います。

- ジェネレーターの出力:
	- ο 電力、RMS
	- ο 電流、RMS
	- ο 電圧、P-P 値
	- ο クレスト・ファクター
- ベッセル・シーリングのループ電流
- さまざまな設定での高周波漏れ電流
- 対極板接触モニター (CQM) 試験
- 分配試験は、さまざまな負荷でのジェネレーター出 力測定を自動的に行います

# 使用目的

本製品は、高周波電気メスの試験を国内外の規格に準拠 して実施するために使用する精密機器です。 本製品は訓 練を受けたサービス技術者が使用するものです。 対象試 験は、自動出力分布測定、クレスト・ファクター測定、高 周波 漏れ測定、CQM (対極板接触モニター) 試験などで す。 本製品は、病院、臨床工学部門、独立サービス機関、 電気メス メーカーなどで使用されます。 本製品を患者の いる病室で使用しないでください。

ユーザーズ・マニュアル

# 安全に関する情報

「警告」は使用者に危険を及ぼすような条件や手順であ ることを示します。 「注意」は、本器や被測定器に損傷 を与える可能性がある条件や手順であることを示します。 表 1 は本製品または本マニュアルで使用している記号の リストです。

| 記号                                               | 説明                                                                                                    |
|--------------------------------------------------|----------------------------------------------------------------------------------------------------|
| ⚠                                                | 危険。 重要な情報。 マニュアルを参照。                                                                                                    |
| $\Delta$                                         | 危険電圧。 感電の危険性があります。                                                                                                    |
| $\epsilon$                                       | 欧州共同体規格に準拠。                                                                                                    |
| $\bigoplus_{\scriptscriptstyle \cup \textrm{S}}$ | 関連する北米の安全基準に準拠。                                                                                                    |
| $\bigotimes$                                     | 関連するオーストラリア EMC 規格に準拠                                                                                                    |
| 夏                                                | 本製品は WEEE 指令 のマーキング要件に適合しています。添付されたラベルは、この電気/電子製品を一<br>般家庭廃棄物として廃棄できないことを示します。製品カテゴリー: WEEE 指令の付属書1に示される機<br>器タイプに準拠して、本製品はカテゴリー9「監視および制御装置」の製品に分類されます。この製品<br>は、一般廃棄物として処分しないでください。 |

表 **1.** 記号

## XW 警告

不慮の感電事故、火災、怪我を防止するために、 以下のガイドラインに従ってください。

- 本製品を使用する前に、安全に関する情報 をすべてお読みください。
- 本器は指定された方法でのみ使用してくだ さい。指定外の方法で使用した場合、安全 性に問題が生じることがあります。
- 指定の測定カテゴリー、電圧、電流定格の 範囲で操作してください。
- 適切な端子、機能およびレンジで測定して ください。
- すべての説明を注意深くお読みください。
- **30 V AC rms**、**42 V AC** ピーク、あるいは **60 V DC** を超える電圧には触れないでくだ さい。
- 爆発性のガスまたは蒸気の周辺、結露のあ る環境、または湿気の多い場所で本製品を 使用しないでください。
- 作動に異常が見られる場合は使用しないで ください。
- 本製品を使用する前に外装を点検し、 ひび 割れやプラスチックの欠損がないことを確 認してください。 端子周辺の絶縁状態を十 分に確認してください。
- テスト・リードが損傷している場合は使用 しないでください。 テスト・リードの絶縁 に損傷がないか、金属部が露出していない か、磨耗インジケーターが表示されていな いか、点検して下さい。 テスト・リードの 導通状態を確認してください。
- 本製品は室内でのみ使用してください。
- 使用する国の電圧とプラグ構成、および本 製品の定格に適合した電源コードとコネク ターのみを使用してください。
- 電源コードの接地端子を保護接地端子に確 実に接続してください。 保護接地端子に接 続しないと、本体ケースに、生命に関わる 電圧が生じる可能性があります。

#### *QA-ES III*  ユーザーズ・マニュアル

- 電源コードの絶縁体が損傷しているか、絶 縁体に磨耗の兆候が見られる場合は、電源 コードを交換してください。
- 製品に同梱の電流プローブ、テストリード、 アダプタのみを使用してください。
- リードを接続する場合は、**HI** 側のテスト・ リードを接続する前に **LO** 側のテスト・リ ードを接続してください。リードを取り外 す場合は、先に **HI** 側のテスト・リードを外 してから、**LO** 側のテスト・リードを外し てください。
- 製品と同じ測定カテゴリー、電圧、アンペ ア定格のプローブ、テストリード、アクセ サリーのみを使用してください。
- 測定に必要のないプローブ、テスト・リー ド、付属品はすべて取り外してください。
- 測定入力を主電源に直接接続しないでくだ さい。
- テスト・リードが損傷している場合は使用 しないでください。 テスト・リード絶縁部 の損傷を検査し、既知の電圧を測定してく ださい。
- 本製品が損傷した場合は、電源をオフにし てください。
- 本製品が損傷している場合は使用しないで ください。

# 用語

本製品は、以下の用語を IEC 60601-2-2 の記載に従って 使用します。

- HF 高周波数外科手術用信号。RF (無線周波数) と もいう。
- 対極板。分散電極ともいう。
- 対極板接触モニター (CQM)。帰還電極モニター (REM、Covidien の登録商標) または帰還電極電流モ ニター (RECM) ともいう。

# 本製品の開梱

梱包ボックスからすべての部品を注意して取り出し、次 のものが揃っていることをチェックします。

- QA-ES III Electrosurgery Analyzer
- ユーザーズ・マニュアル CD
- スタート・マニュアル
- ワニロクリップ (黒と赤)
- 対極板安全リード
- CQM 安全リード
- ジャンパー安全リード (短絡リード)
- 40インチのスタッカブル/格納式安全リード、黒、 赤 (2)、青、黄、緑
- 20インチのスタッカブル/格納式安全リード、黒、 赤
- 4 mm のマルチスタッキング・バナナ・プラグ・パ ッチ・コード、黒
- RECM アラーム・ディセーブル・リード
- バイポーラ・アクティブ化リード
- USB ケーブル
- Ansur ソフトウェア CD-ROM

# 製品の外観

図 1 および表 2 に、本製品の操作部と接続部を示します。

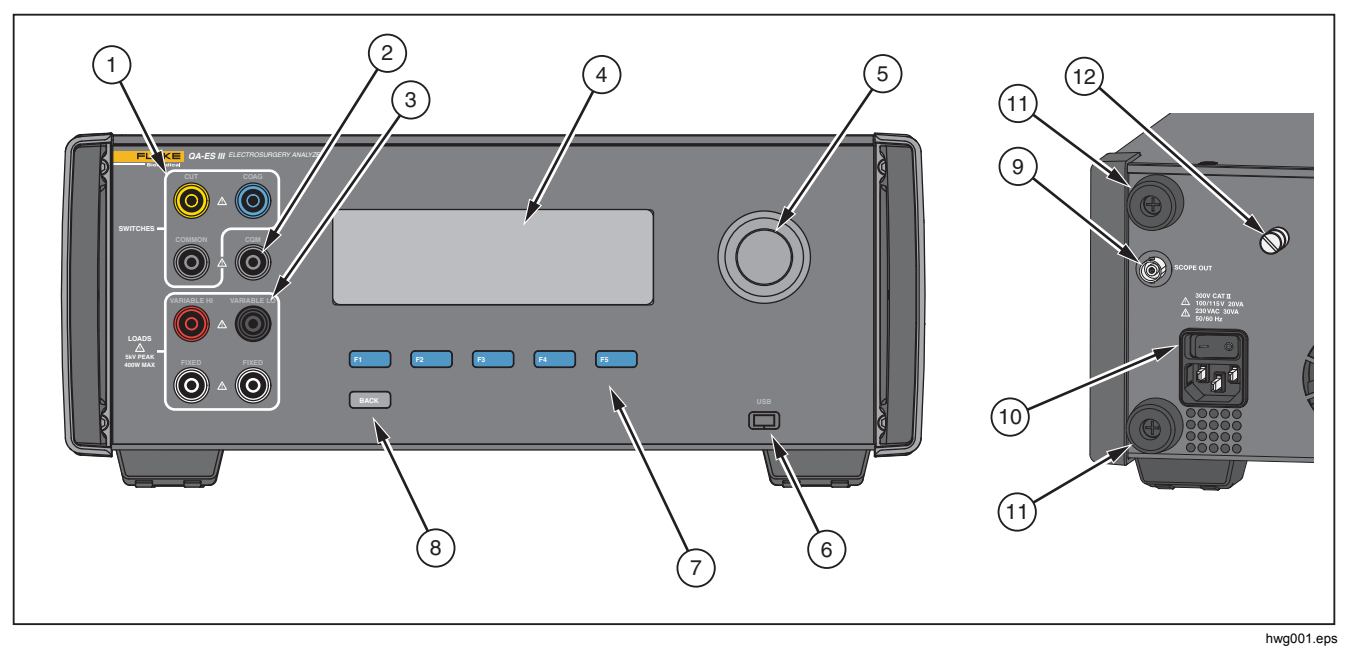

図 **1.** 製品の操作部と接続部

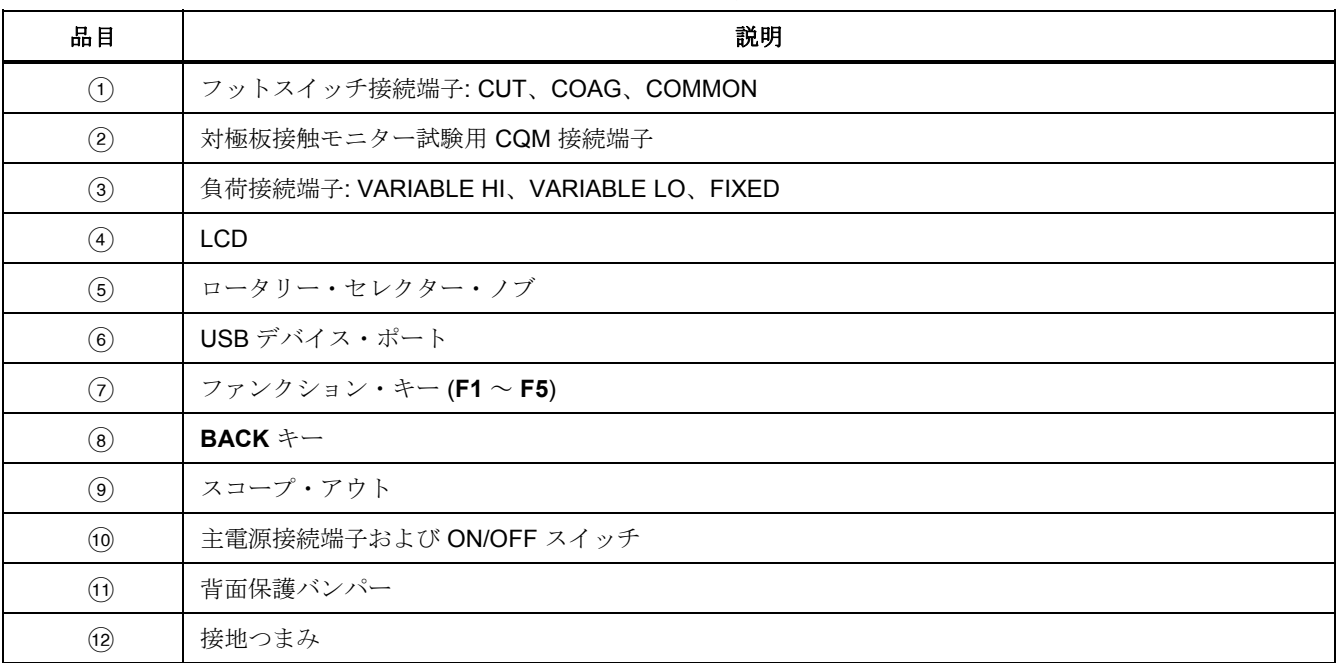

# 表 **2.** 操作部と接続部

# 本製品の電源投入

本製品の電源を入れる前に、損傷や摩耗がないか確認し ます。 十分な通気があることを確認します。 本製品は、 背面およびすべての換気口から 10 cm の隙間を空ける必 要があります。

電源コードを主電源に接続し、電源スイッチを押します。 起動シーケンスが開始されます。

起動シーケンスで、画面にファームウェアのバージョン が参照のため表示されます。 起動シーケンスを利用して ファームウェアをアップデートすることができます。

起動シーケンスの後はアプリケーションが起動します。 トップ・メニュー画面が表示されたら準備完了です。

# トップ・メニュー

トップ・メニュー 1 および 2 には、測定実施、機器のセ ットアップ、メモリーのメンテナンスのためのサブメニ ューがあります。 メニューから選択するには、操作部と ソフトキーを使用します。 表 3 に トップ・メニューの 操作部を示します。

各テスト・メニューの説明については、「製品の操作」 セクションを参照してください。

 *Electrosurgery Analyzer*  トップ・メニュー

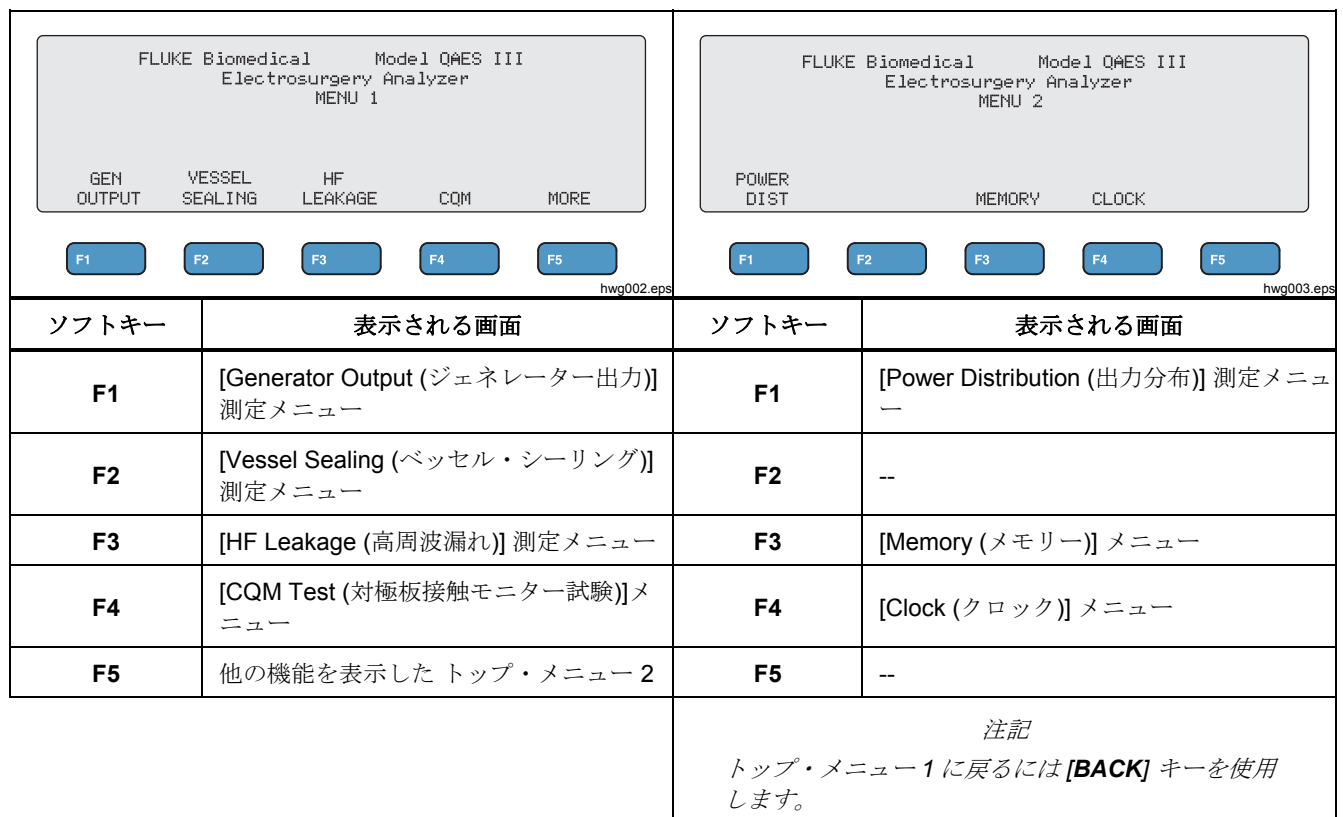

表 **3.** トップ・メニュー操作部

# 測定用の接続

電気メスを本製品に接続して測定を行います。 詳細な手 順については、「製品の操作」セクションの各試験を参 照してください。

## フットスイッチ接続端子

一部の電気メスでは、フットスイッチを使って電気メス ジェネレーターをオンにします。 本製品には、フットス イッチをシミュレートするための接続端子があります。 適切なタイミングで電気メス・ジェネレーターを自動的 にオンにするには、フットスイッチ機能を使用します。

#### 注記

フットスイッチの代わりに、一部の電気メスで はハンドスイッチを使用します。 本書では、ハ ンドスイッチとフットスイッチをまとめて「フ ットスイッチ」と呼びます。

1 回だけの測定やフットスイッチ機能を使用せずに電源 分配試験を行うことは実用的ではありません。 この機能 がないと、ディレイタイムの開始後に適切なタイミング で電気メスを手動で (または実際のフットスイッチまたは ハンドスイッチを使用して) オンにしなければなりません。 本製品は、CUT (黄) ジャックと COAG (青) ジャックの 両方のフットスイッチおよび COMMON (灰色) 接続ジャ ックへの接続端子があります。

フットスイッチ機能は、すべての測定および CQM 試験 中に使用できます。 連続測定モードでは、本製品はフッ トスイッチ・リレーを起動して電気メスをオンにします。 測定を停止するまで、電気メスはオンのままになり、フ ットスイッチはロックされています。

フットスイッチ機能を使用していない場合は、フットス イッチ接続は無視してください。

#### 対極板接続端子

CQM アラーム付き電気メスには 2 つの対極板接続端子 があります。 ジェネレーター出力、ベッセル・シーリン グ、高周波漏れの各測定には、対極板接続端子を 2 つ一 緒に接続する必要があります。

本製品に付属の短絡リードは、電気メスのアラームが鳴 らない程度の低い抵抗を備えています。 一部の電気メス では、短絡リードの抵抗を最小あるいは最大にする必要 があります。単純なジャンパーでは不十分な場合があり ます。 短絡リードは、CQM 試験以外のすべての測定に 使用してください。

# 製品の操作

# XW 警告

不慮の感電事故、火災、怪我を防止するために、 以下のガイドラインに従ってください。

- バナナ・プラグの金属が露出した部分には 致死レベルの電圧が存在する恐れがあるた め、触れないでください。
- 電流を測定する際は、回路に製品を接続す る前に回路の電力を遮断してください。 本 器は回路と直列になるように接続してくだ さい。
- 認可されている **3** 線式の電源コードを、ア ース端子付きの電源コンセントに接続して ください。
- 主電源コードの抜き差しが妨げられるよう な場所に本製品を設置しないでください。
- 使用する前に、本製品が接地されているこ とを確認してください。
- 金属をコネクターに接触させないでくださ い。
- 延長コードや変換プラグを使用しないでく ださい。
- 本器周囲のスペースが最小要件を満たして いることを確認してください。
- アナライザーは **CAT II**、**III**、または **IV** 環境 で使用しないでください。
- テスト・リードの格納側は電気メスのみに 使用します。
- アナライザーに付属のプローブまたはアク セサリーは、手に持って使用するものでは ありません。 電気メスをフットスイッチで 起動する時は、これらをセットアップし、 離れて立ってください。

# ジェネレーターの出力

ジェネレーター出力試験中は、本試験を VARIABLE HI (赤) のアクティブ電極から VARIABLE LO (黒) の対極板 まで、さまざまな負荷抵抗に接続します。 試験では電気 メスの出力を各負荷で測定し、以下に関して測定したジ ェネレーター出力を表示します。

- 電力 (W)
- 電流 (mA)
- 電圧 PkPk  $(V)$
- クレスト・ファクター

ユーザーズ・マニュアル

本製品でのジェネレーター出力測定方法の詳細について は、表 4 を参照してください。 [Generator Output (ジェ ネレーター出力)] メニュー操作部の説明については、表 5 を参照してください。

表 **4.** ジェネレーター出力測定

|                            | 単回測定での本製品の操作                                                                                         |                                          | 連続測定での本製品の操作                                                                                                |
|----------------------------|----------------------------------------------------------------------------------------------------|------------------------------------------|----------------------------------------------------------------------------------------------------|
| 2 <sub>1</sub><br>3.<br>4. | 1. 負荷抵抗に接続します。<br>選択したフットスイッチを閉じます。<br>[Delay (ディレイタイム)] 時間待機します。<br>測定する信号を検出すると HF アイコンを表示しま<br>す。 | $1_{-}$<br>$2 -$<br>3.<br>4 <sup>1</sup> | 負荷抵抗に接続します。<br>- 選択したフットスイッチを閉じます。<br>[Delay (ディレイタイム)] の経過を待ちます (初回測<br>定のみ)。<br>測定する信号を検出すると HF アイコンを表示しま |
| 6.                         | 5. 測定を行い、[Generator Output (ジェネレーター出<br>力)] を表示します。<br>フットスイッチを開きます。                                 |                                          | す。<br>5. [Generator Output (ジェネレーター出力)] が引き続き<br>表示されます。                                                    |
|                            | 7. 負荷を切断します。<br>[AutoSave (自動保存)] がオンの場合、結果はテスト<br>記録として保存されます。                                      |                                          | F3 で測定を停止し、フットスイッチが開き、負荷の<br>接続を解除し、[Generator Output (ジェネレーター出<br>力)] メニューに戻ります。 最終測定値がディスプレ<br>イに表示されます。  |
| 8.                         | [Generator Output (ジェネレーター出力)] メニューに<br>戻ります。                                                        |                                          | 注記<br>連続作動によって本製品が過熱する恐れがありま<br>す。 連続作動時間は最小限に抑えてください。                                                      |

# *Electrosurgery Analyzer*

製品の操作

# 表 **5. [Generator Output (**ジェネレーター出力**)]** メニュー操作部

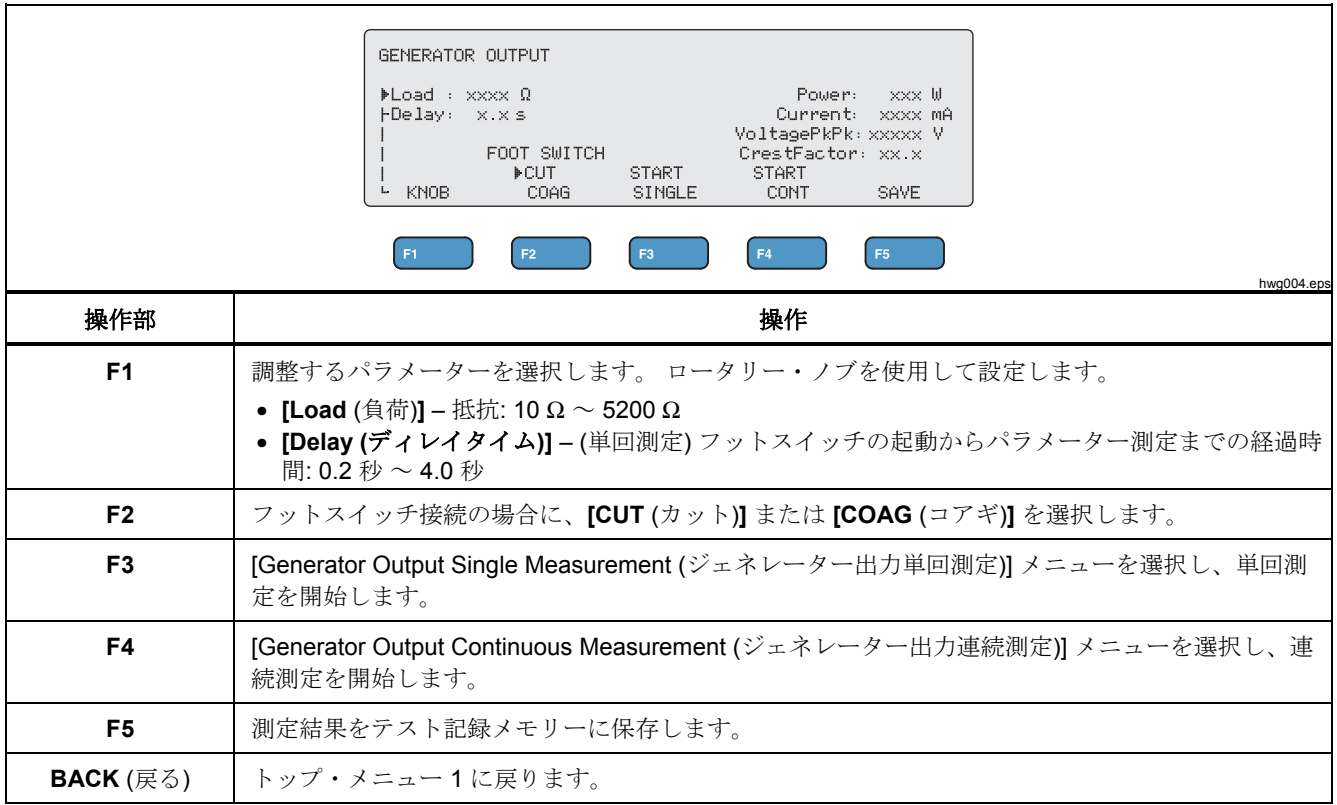

ユーザーズ・マニュアル

ジェネレーター出力試験 ジェネレーター出力試験を行うには、次の手順に従いま す。

- 1. トップ・メニュー 1 から **F1** を押します。
- 2. ロータリー・ノブを使って **[Load** (負荷)**]** 抵抗を設定 します。
- 3. フットスイッチを使用している場合は、**F1** を押し、 ロータリー・ノブを使って **[Delay** (ディレイタイム)**]** を設定します。
- 4. テスト接続を行います (ジェネレーター出力試験接続*.* を参照)。
- 5. フットスイッチを使用している場合は、**[CUT** (カッ ト)**]** または **[COAG** (コアギ)**]** を選択します。
- 6. 単回測定を開始するには **F3** を、連続測定を開始す るには **F4** を押します。
- 7. **F3** を押して測定を停止します。

ジェネレーター出力試験接続 *-* モノポーラー

図 2 に、電気メスと本製品のモノポーラー試験接続を示 します。 これらの接続を行ってジェネレーター出力試験 または出力分布試験を行います。

- 1. フットスイッチを使用している場合は、以下の接続 を行ってください。
	- a. 電気メスのカット・スイッチを本製品の CUT (黄色) ジャックに接続します。
	- b. 電気メスの凝固スイッチを本製品の COAG (青) ジャックに接続します。
	- c. スタッカブル・ジャンパーを使用して、フット スイッチの COMMON (灰色) ジャックを VARIABLE HI ジャック (赤) に接続します。
- 2. 電気メスのアクティブ電極を、本製品の VARIABLE HI (赤) アクティブ電極に接続します。
- 3. スタッカブル・コネクターを使って、電気メスの対 極板の 1 つを本製品の VARIABLE LO (黒) ジャック の 1 つに接続します。
- 4. 短絡リードを電子メスの対極板接続端子間に接続し ます。

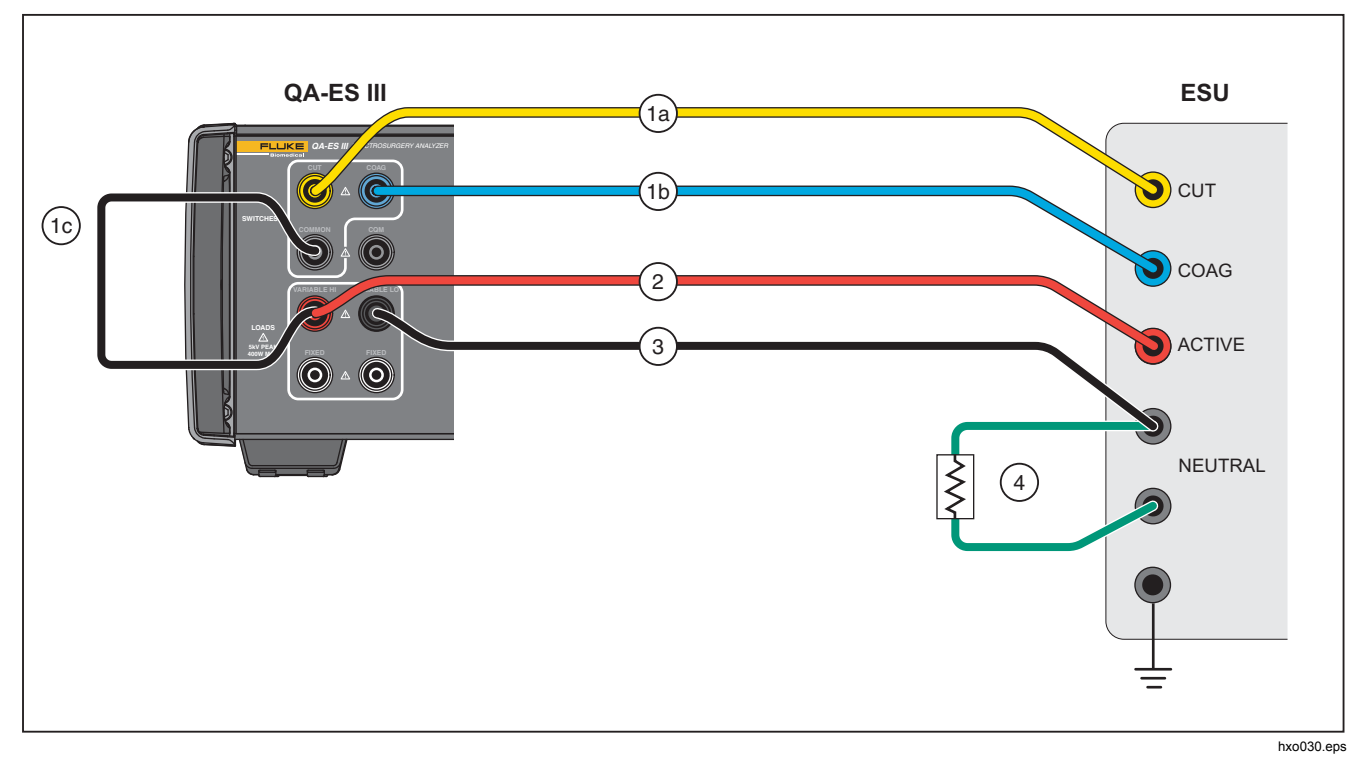

# 図 **2.** ジェネレーター出力試験接続 **-** モノポーラー

ユーザーズ・マニュアル

ジェネレーター出力試験接続 *-* バイポーラー

図 3 に、電気メスと本製品のバイポーラー試験接続を示 します。 これらの接続を行ってジェネレーター出力試験 または出力分布試験を行います。

- 1. フットスイッチを使用している場合は、以下の接続 を行ってください。
	- a. 電気メスのカット・スイッチを本製品の CUT (黄色) ジャックに接続します。
	- b. 電気メスの凝固スイッチを本製品の COAG (青) ジャックに接続します。
	- c. スタッカブル・ジャンパーを使用して、フット スイッチの COMMON (灰色) ジャックを VARIABLE HI ジャック (赤) に接続します。
- 2. 電気メスのバイポーラー・アクティブ電極の 1 つを、 本製品の VARIABLE HI (赤) アクティブ電極に接続 します。
- 3. 電気メスのもう 1 つのバイポーラー・アクティブ電 極を、本製品の VARIABLE LO (黒) アクティブ電極 に接続します。
- 4. 短絡リードを電気メスの対極板接続端子間に接続し ます。

# *Electrosurgery Analyzer*

製品の操作

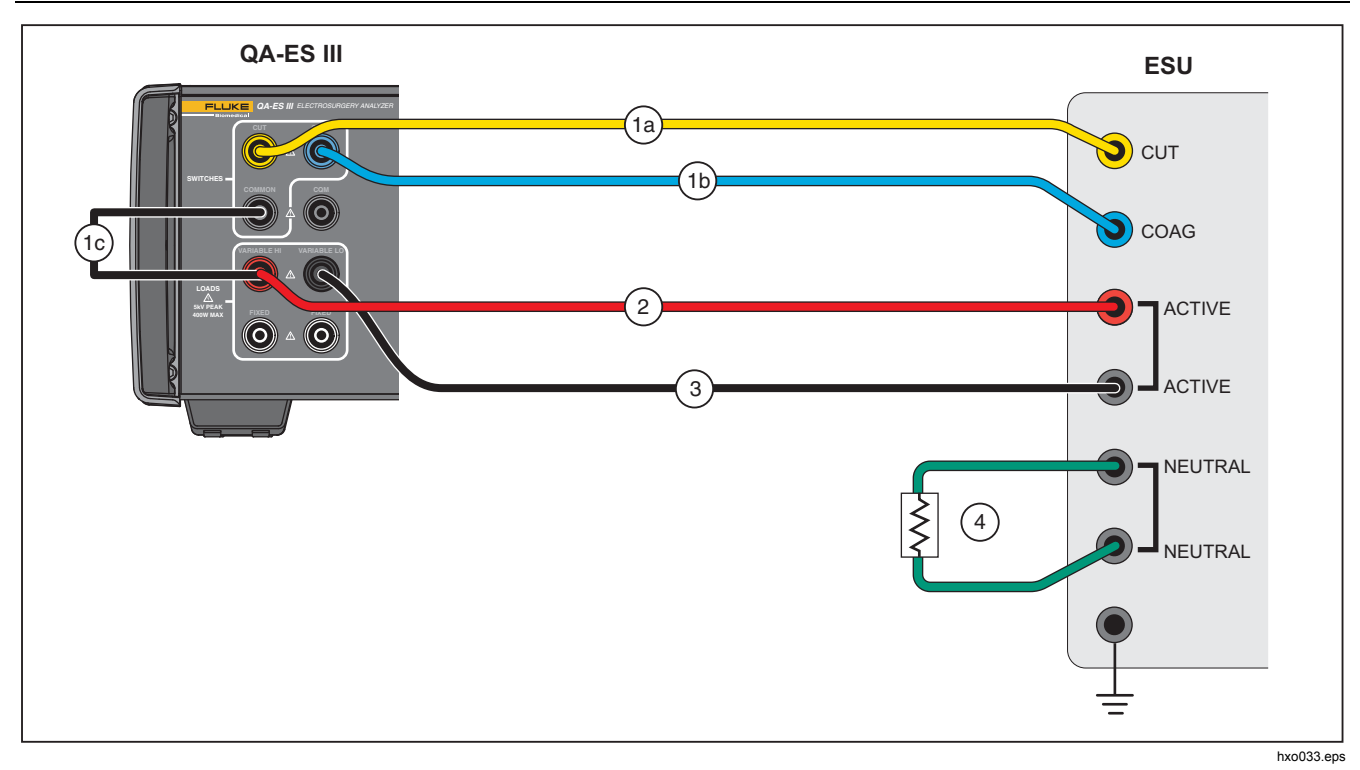

# 図 **3.** ジェネレーター出力試験接続 **-** バイポーラー

## ベッセル・シーリング

ベッセル・シーリングを使用して、ベッセル・シーリン グ (mA).電流の単回または連続測定の設定と開始をしま す。

本製品でのベッセル・シーリング測定方法の詳細につい ては、表 6 を参照してください。 [Vessel Sealing (ベッ セル・シーリング)] メニュー操作部の説明については、 表 7 を参照してください。

表 **6.** ベッセル・シーリング測定

|                | 単回測定での本製品の操作                        |                | 連続測定での本製品の操作                                     |
|----------------|-------------------------------------|----------------|--------------------------------------------------|
|                | 1. 負荷抵抗に接続します。                      |                | 1. 負荷抵抗に接続します。                                   |
| $2 -$          | 選択したフットスイッチを閉じます。                   | 2 <sup>1</sup> | 選択したフットスイッチを閉じます。                                |
| 3.             | [Delay (ディレイタイム)] 時間待機します。          | 3.             | [Delay (ディレイタイム)] の経過を待ちます (初回測                  |
| 4.             | 測定する信号を検出すると HF アイコンを表示しま           |                | 定のみ)。                                            |
|                | す。                                  | 4.             | 測定する信号を検出すると HF アイコンを表示しま                        |
| 5.             | 測定を行い、ベッセル・シーリング電流を表示しま             |                | す。                                               |
|                | す。                                  | 5.             | 引き続きベッセル・シーリング電流測定値が表示され                         |
|                | 6. フットスイッチを開きます。                    |                | ます。                                              |
| 7 <sup>7</sup> | - 負荷抵抗の切断を解除します。                    |                | F3 で測定を停止し、フットスイッチが開き、負荷の                        |
|                | [AutoSave (自動保存)] がオンの場合、結果はテスト     |                | 接続を解除し、[Vessel Sealing (ベッセル・シーリン                |
|                | 記録として保存されます。                        |                | グ)  メニューに戻ります。 最終測定値がディスプレ<br>イに表示されます。          |
| 8.             | [Vessel Sealing (ベッセル・シーリング)] メニューに |                |                                                  |
|                | 戻ります。                               |                | 注記                                               |
|                |                                     |                | 連続作動によって本製品が過熱する恐れがありま<br>す。 連続作動時間は最小限に抑えてください。 |

# *Electrosurgery Analyzer*

製品の操作

#### 表 **7. [Vessel Sealing (**ベッセル・シーリング**)]** メニュー操作部 VESSEL SEALTNG  $k$  Load : xxxx  $\Omega$ FDelay: x.xs Current: xxxx mA FOOT SWITCH **>CUT** START. **START** KNOB COAG. **SINGLE CONT** SAVE. F<sub>2</sub> F4 hwg011.eps 操作部 ショップ しょうしょう しゅうしょく かいしょう 説明 かいきょう しょうかん しゅうしょく **F1** 調整するパラメーターを選択します。 ロータリー・ノブを使用して設定します。 • **[Load** (負荷)**]** – 抵抗: 0 Ω ~ 5200 Ω • **[Delay** (ディレイタイム)**]** – (単回測定) フットスイッチの起動からパラメーター測定までの経過時 間: 0.2 秒  $\sim$  4.0 秒 **F2 コ** フットスイッチ接続の場合に、[CUT (カット)] または [COAG (コアギ)] を選択します。 **F3 <br>
| [Vessel Sealing Single Measurement (ベッセル・シーリング単回測定)] メニューを選択し、単回測定** を開始します。 **F4** [Vessel Sealing Continuous Measurement (ベッセル・シーリング連続測定)] メニューを選択し、連続 測定を開始します。 **F5 | 測定結果を試験記録メモリーに保存します。 BACK (**戻る**)** トップ・メニュー 1 に戻ります。

ユーザーズ・マニュアル

ベッセル・シーリング試験

ベッセル・シーリング試験を行うには、次の手順に従い ます。

- 1. トップ・メニュー 1 から **F2** を押します。
- 2. ロータリー・ノブを使って **[Load** (負荷)**]** 抵抗を設定 します。
- 3. フットスイッチを使用している場合は、**F1** を押し、 ロータリー・ノブを使ってフットスイッチの **[Delay**  (ディレイタイム)**]** を設定します。
- 4. ベッセル・シーリングの接続を行います (「ベッセ ル・シーリング接続」参照)。
- 5. フットスイッチを使用している場合は、**[CUT** (カッ ト)**]** または **[COAG** (コアギ)**]** を選択します。
- 6. 単回測定を開始するには **F3** を、連続測定を開始す るには **F4** を押します。
- 7. **F3** を押して測定を停止し、メニューに戻ります。

ベッセル・シーリング接続

ベッセル・シーリング試験の接続は、バイポーラー接続 と同じです。 図 3 およびジェネレーター出力試験接続 *-*  バイポーラー を参照してください。

## 高周波漏れ

すべての高周波漏れ測定について、本製品は 200 Ω の負 荷抵抗を VARIABLE HI (赤) アクティブ・ジャックから VARIABLE LO (黒) 対極板ジャックにかけ、その負荷の 漏れ電流 (mA) を測定します。

一部の測定では固定の 200 Ω の負荷を (白) 200 Ω ジャッ クで使用します。 バイポーラー漏れ測定は、内部 200 Ω の負荷を追加使用して接地し、この負荷は回路に組み込 まれます。

本製品での高周波漏れ測定方法の詳細については、表 8 を参照してください。 [HF Leakage (高周波漏れ)] メニュ ー操作部の説明については、表 9 を参照してください。

|    | 単回測定での本製品の操作                    |                | 連続測定での本製品の操作                                                 |
|----|---------------------------------|----------------|--------------------------------------------------------------|
|    | 1. 負荷抵抗に接続します。                  | $1_{-}$        | 負荷抵抗に接続します。                                                  |
| 2  | 選択したフットスイッチを閉じます。               | 2 <sup>1</sup> | 選択したフットスイッチを閉じます。                                            |
| 3. | [Delay (ディレイタイム)] 時間待機します。      | 3.             | [Delay (ディレイタイム)] の経過を待ちます (初回測                              |
| 4. | 測定する信号を検出すると HF アイコンを表示しま       |                | 定のみ)。                                                        |
|    | す。                              |                | 4. 測定する信号を検出すると HF アイコンを表示しま                                 |
| 5. | 測定を行い、高周波漏れ電流を表示します。            |                | す。                                                           |
| 6. | フットスイッチを開きます。                   | 5.             | 引き続き高周波漏れ電流測定値が表示されます。                                       |
|    | 7. 負荷の接続を解除します。                 |                | F3 で測定を停止し、フットスイッチが開き、負荷の                                    |
|    | [AutoSave (自動保存)] がオンの場合、結果はテスト |                | 接続を解除し、[HF Leakage (高周波漏れ)  メニュー<br>に戻ります。 最終測定値がディスプレイに表示され |
|    | 記録として保存されます。                    |                | ます。                                                          |
| 8. | [HF Leakage (高周波漏れ)] メニューに戻ります。 |                | 注記                                                           |
|    |                                 |                | 連続作動によって本製品が過熱する恐れがありま<br>す。 連続作動時間は最小限に抑えてください。             |

表 **8.** 高周波漏れ測定

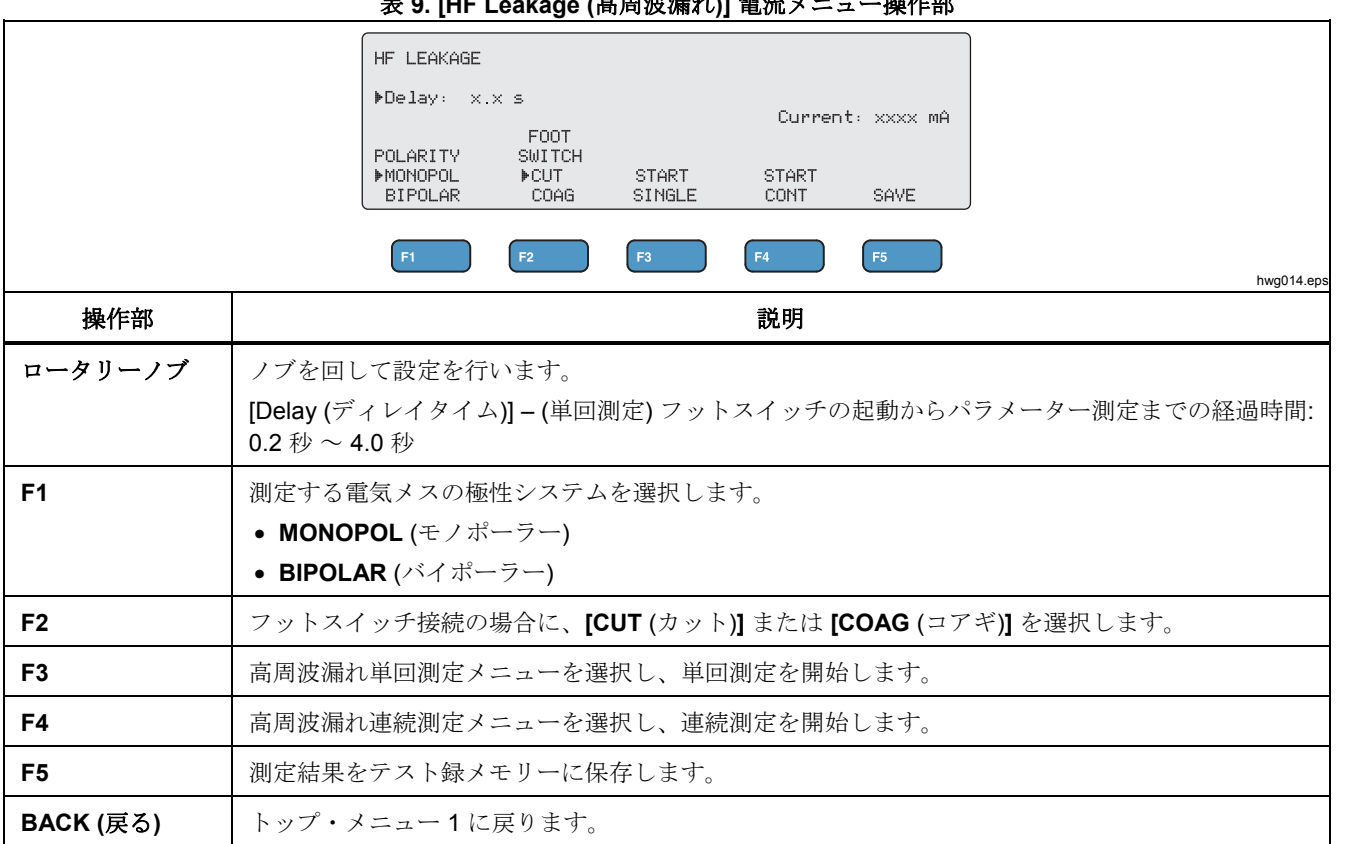

# 表 **9. [HF Leakage (**高周波漏れ**)]** 電流メニュー操作部

# 高周波漏れ試験

高周波漏れ試験を行うには、次の手順に従います。

- 1. トップ・メニュー 1 から **F3** を押します。
- 2. フットスイッチを使用している場合は、ロータリ ー・ノブを使ってフットスイッチの **[Delay** (ディレ イタイム)**]** を設定します。
- 3. 適切な接続を行います(「高周波漏れ試験の接続」を 参照)。
- 4. フットスイッチを使用するには、**[CUT** (カット)**]** ま たは **[COAG** (コアギ)**]** を設定します。
- 5. 単回測定を開始するには **F3** を、連続測定を開始す るには **F4** を押します。
- 6. **F3** を押して測定を停止し、メニューに戻ります。

# 高周波漏れ試験の接続

このセクションでは、電気メスを本製品に接続して高周 波漏れ測定を行う方法について説明します。 高周波漏れ 測定の接続は、次の国際規格に準拠しています。 IEC 60601-2-2, Edition 5.0, 2009-02. 医用電気機器−第 2−2 部: 高周波電気手術器及び高周波手術器附属品の基本的安 全及び基本性能に関する個別要求事項。

ユーザーズ・マニュアル

- 高周波漏れ非接地形電気メス *CF* 形電極 *(*アクテ ィブと大地*)*
- セクション *201.8.7.3.101 a) 2),* 図 *201.106 (*アクテ ィブ電極と大地*)*

図 4 は、CF 形電極を備えた非接地形電気メスの高周波 漏れ試験を行うため、電気メスを本製品に接続する方法 を示します。 この試験では、本製品は VARIABLE HI (赤) アクティブ・ジャックから VARIABLE LO (黒)ニュ ートラルジャックに流れる電流を測定します。

大地とアクティブ電極の間を試験するには、次の手順に 従います。

- 1. フットスイッチを使用している場合は、以下の接続 を行ってください。
	- a. 電気メスのカット・スイッチを本製品の CUT (黄色) ジャックに接続します。
	- b. 電気メスの凝固スイッチを本製品の COAG (青) ジャックに接続します。
	- c. スタッカブル・ジャンパーを使用して、フット スイッチの COMMON (灰色) ジャックを VARIABLE HI (赤) アクティブ・ジャックに接続 します。
- 2. VARIABLE HI (赤) アクティブ・ジャックの上にスタ ックされた電気メスのアクティブ電極を接続します。
- 3. 短絡リードで 2 本の電気メスの対極板接続端子をつ なぎます。
- 4. 電気メスの接地端子を本製品の VARIABLE LO (黒) 対極板ジャックに接続します。
- 5. **POLARITY** を **MONOPOL** (モノポーラー) に設定し ます。

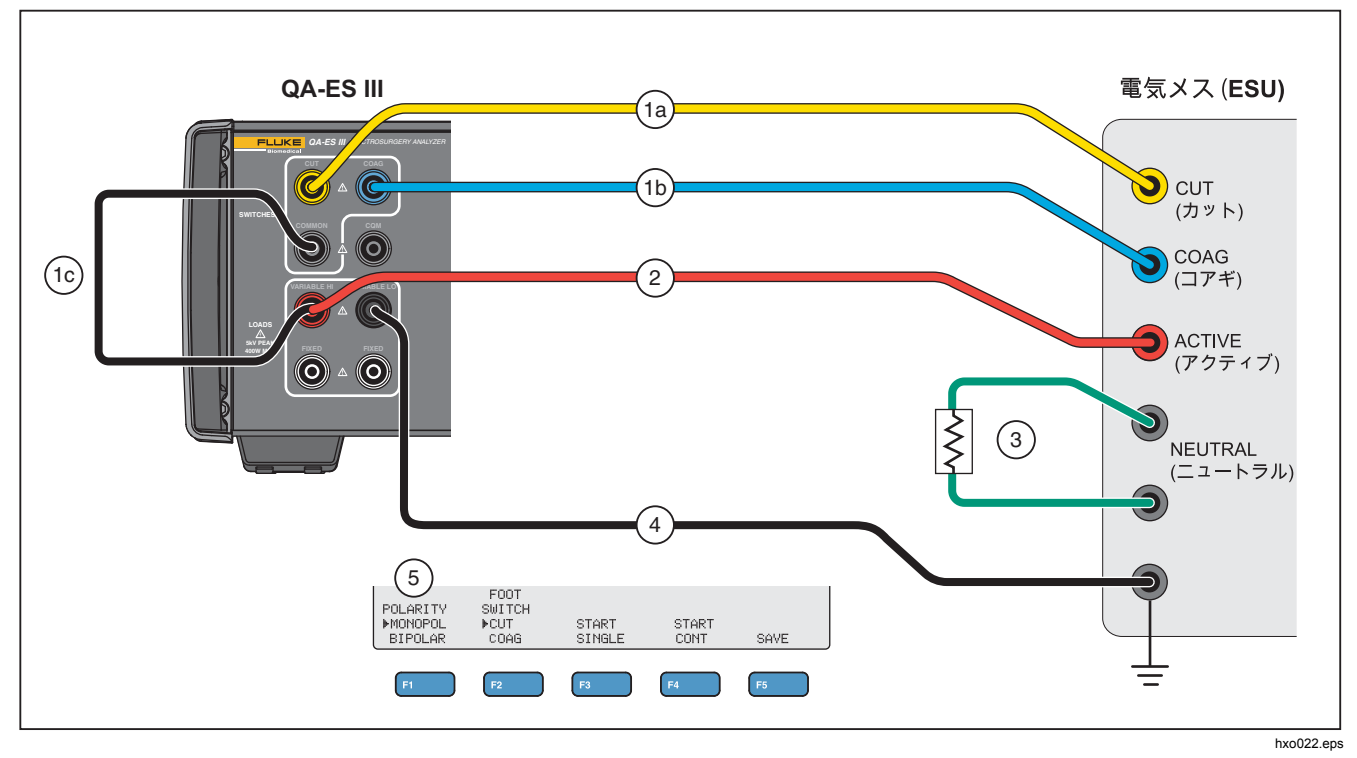

図 **4.** 高周波漏れ **-** 非接地形電気メス **- CF** 形電極 **-** アクティブと大地

ユーザーズ・マニュアル

高周波漏れ *-* 非接地形電気メス *- CF* 形電極 *(*対極板 から大地*)* 

セクション *201.8.7.3.101 a) 2)*、図 *201.106 (*対極 板から大地*)* 

図 5 は、CF 形電極を備えた非接地形電気メスの高周波 漏れ試験を行うため、電気メスを本製品に接続する方法 を示します。

対極板と大地の間を試験するには、次の手順に従います。

- 1. フットスイッチを使用している場合は、以下の接続 を行ってください。
	- a. 電気メスのカット・スイッチを本製品の CUT (黄色) ジャックに接続します。
	- b. 電気メスの凝固スイッチを本製品の COAG (青) ジャックに接続します。
	- c. フットスイッチ の COMMON (灰色) ジャックを、 VARIABLE HI (赤) のアクティブ・ジャックに接 続しないでください。 ジャンパーが取り付けて ある場合は取り外します。
	- d. 電気メスの活性電極を、本製品のフットスイッ チ用 COMMON (灰色) ジャックに接続します。
- 2. 短絡リードで 2 本の電気メスの対極板接続端子をつ なぎます。
- 3. スタッカブル・ジャンパーを使って、電気メスの対 極板の 1 つを本製品の VARIABLE HI (赤) アクティ ブ・ジャックに接続します。
- 4. 電気メスの接地端子を本製品の VARIABLE LO (黒) ニュートラルジャックに接続します。
- 5. **POLARITY** を **MONOPOL** (モノポーラー) に設定し ます。

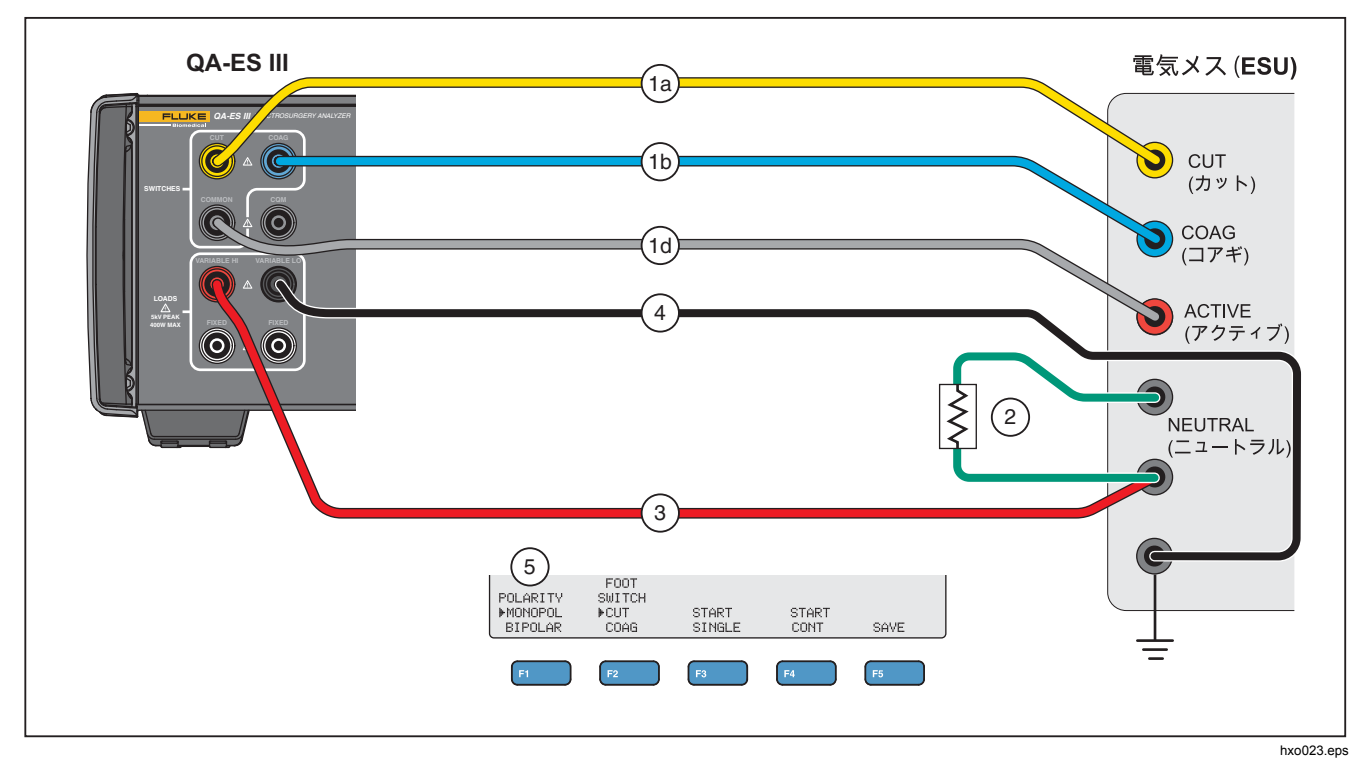

図 **5.** 高周波漏れ **-** 非接地形電気メス **- CF** 形電極 **-** 対極板から大地

ユーザーズ・マニュアル

高周波漏れ *- BF* 形電極付き接地形電気メス *(*試験 *1)* 

セクション *201.8.7.3.101 a) 1)* 試験 *1*、図 *201.104*  図 6 は、BF 形電極を備えた非接地形電気メスの高周波 漏れ試験を行うため、接地形電気メスを本製品に接続す る方法を示します。

- 1. フットスイッチを使用している場合は、以下の接続 を行ってください。
	- a. 電気メスのカット・スイッチを本製品の CUT (黄色) ジャックに接続します。
	- b. 電気メスの凝固スイッチを本製品の COAG (青) ジャックに接続します。
	- c. フットスイッチ の COMMON (灰色) ジャックを、 VARIABLE HI (赤) のアクティブ・ジャックに接 続しないでください。 ジャンパーが取り付けて ある場合は取り外します。
	- d. スタッカブル・ジャンパーを使用して、フット スイッチの COMMON (灰色) ジャックを最初の FIXED (白) 200 Ω ジャックに接続します。
- 2. 電気メスのアクティブ電極を最初の FIXED (白) 200 Ω ジャックに接続します。 (フットスイッチを使 用している場合、これはジャンパー付きジャックで す。)
- 3. スタッカブル・ジャンパーを使用して、VARIABLE HI (赤) アクティブ・ジャックを 2 つ目の FIXED (白) 200 Ω に接続します。
- 4. 短絡リードで 2 本の電気メスの対極板接続端子をつ なぎます。
- 5. スタッカブル・ジャンパーを使って、電気メスの対 極板の 1 つを本製品の 2 つ目の FIXED (白) 200 Ω ジャックに接続します。
- 6. 電気メスの接地ポイントを本製品の VARIABLE LO (黒) 対極板ジャックに接続します。
- 7. **POLARITY** を **MONOPOL** (モノポーラー) に設定し ます。

## *Electrosurgery Analyzer*  製品の操作

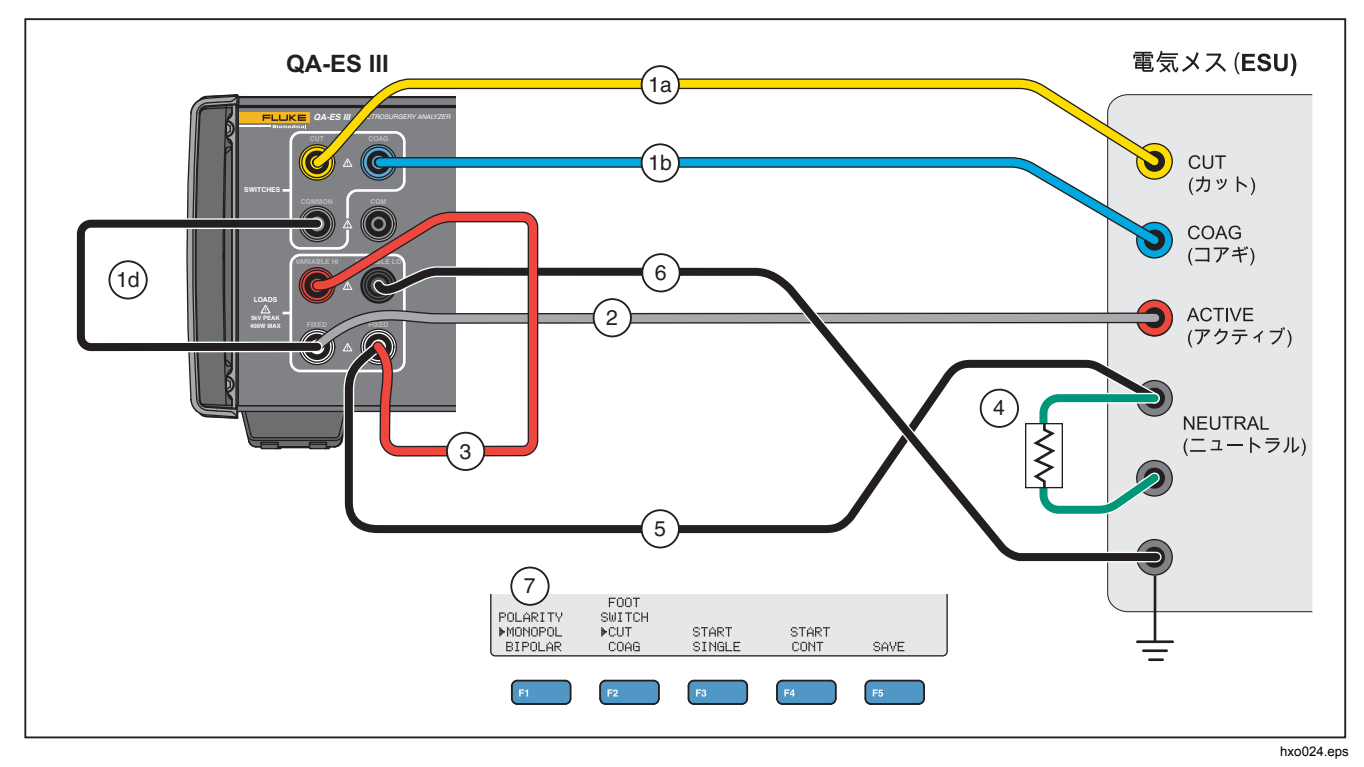

図 **6.** 高周波漏れ **- BF** 形電極付き接地形電気メス **-** 試験 **1** 

ユーザーズ・マニュアル

- 高周波漏れ *BF* 形電極付き接地形電気メス *(*試験 *2)*  セクション *201.8.7.3.101 a) 1)* 試験 *2*、図 *201.105*  図 7 は、BF 形電極を備えた接地形電気メスの高周波漏 れ試験を行うため、接地形電気メスを本製品に接続する 方法を示します。
- 1. フットスイッチを使用している場合は、以下の接続 を行ってください。
	- a. 電気メスのカット・スイッチを本製品の CUT (黄色) ジャックに接続します。
	- b. 電気メスの凝固スイッチを本製品の COAG (青) ジャックに接続します。
	- c. フットスイッチ の COMMON (灰色) ジャックを、 VARIABLE HI (赤) のアクティブ・ジャックに接 続しないでください。 ジャンパーが取り付けて ある場合は取り外します。
	- d. スタッカブル・ジャンパーを使用して、フット スイッチの COMMON (灰色) ジャックを最初の FIXED (白) 200 Ω ジャックに接続します。
- 2. 最初の FIXED (白) 200 Ω ジャックにスタッキングさ れた電気メスのアクティブ電極を接続します。
- 3. 短絡リードで 2 本の電気メスの対極板接続端子をつ なぎます。
- 4. 電気メスの対極板の 1 つにスタッキングし、 VARIABLE HI (赤) アクティブ・ジャックに接続しま す。
- 5. スタッカブル・ジャンパーを使って、VARIABLE LO (黒) 対極板ジャックを本製品の 2 つ目の FIXED (白) 200 Ω ジャックに接続します。
- 6. 2 つ目の FIXED (白) 200 Ω ジャックにスタッキング して電気メスの接地ポイントに接続します。
- 7. **POLARITY** を **MONOPOL** (モノポーラー) に設定し ます。

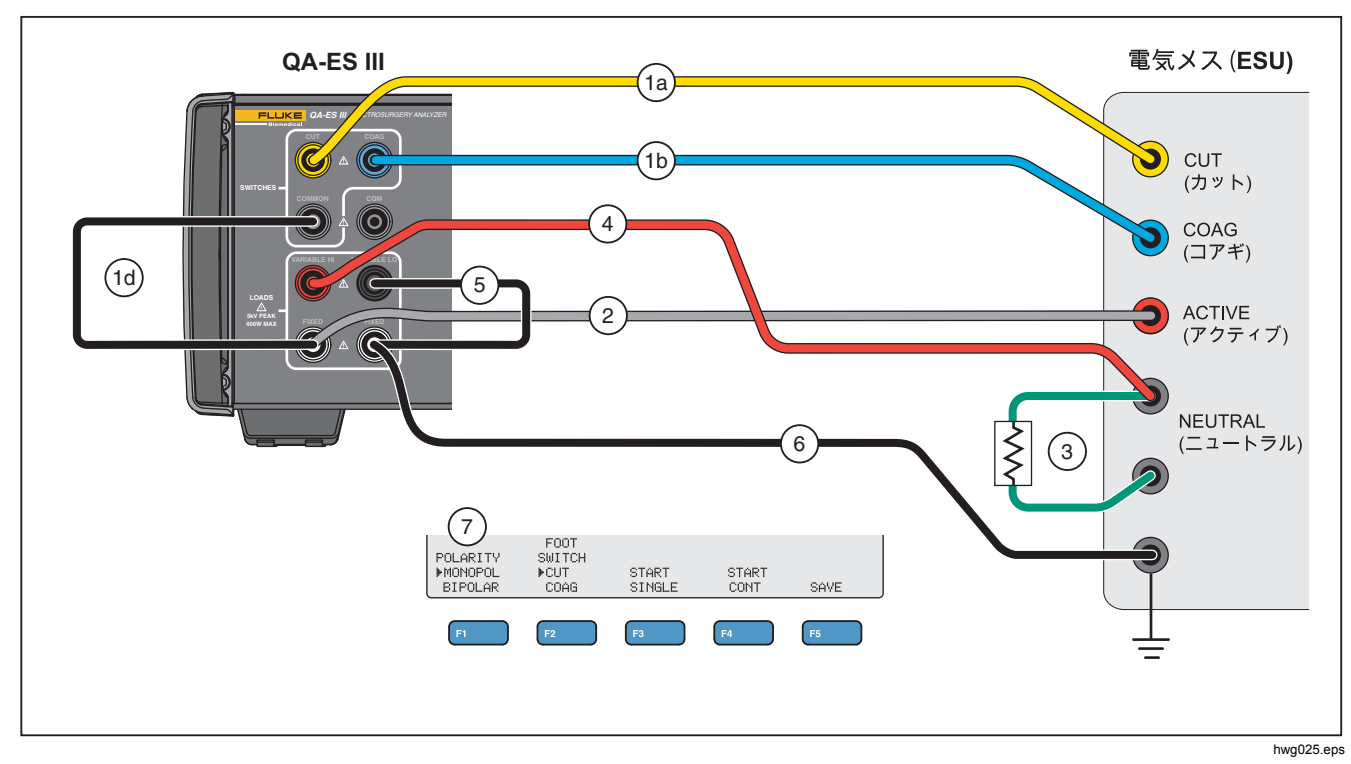

図 **7.** 高周波漏れ **- BF** 形電極付き接地形電気メス **-** 試験 **2** 

ユーザーズ・マニュアル

高周波漏れ *-* バイポーラー電気メスおよびベッセ ル・シーリング

## セクション *201.8.7.3.101 a-3*、図 *201.107*

図 8 は、高周波漏れ試験またはベッセル・シーリング試 験のためにバイポーラー電気メスを本製品に接続する方 法を示します。

#### 注記

この試験は本製品からの接地を使用し、設備の配線 を通じて電気メスの接地に接続していることを前提 としています。 ただし、この接続の品質が不十分 である可能性があります。 設備の接地の品質に疑 問がある場合は、本製品の背面パネルの接地つまみ を電気メスの接地に接続して、*2* 台の機器間で最高 の接地を得られるようにしてください。

- 1. フットスイッチを使用している場合は、以下の接続 を行ってください。
	- a. 電気メスのカット・スイッチを本製品の CUT (黄色) ジャックに接続します。
	- b. 電気メスの凝固スイッチを本製品の COAG (青) ジャックに接続します。
	- c. スタッカブル・ジャンパーを使用して、フット スイッチの COMMON (灰色) ジャックを VARIABLE HI (赤) ジャックに接続します。
- 2. 短絡リードで 2 本の電気メスの対極板接続端子をつ なぎます。
- 3. 電気メスのバイポーラー・アクティブ電極の 1 つを、 本製品の FIXED (白) 200 Ω ジャックの 1 つに接続し ます。
- 4. 電気メスのもう 1 つのバイポーラー・アクティブ電 極を、本製品のもう 1 つの FIXED (白) 200 Ω ジャッ クに接続します。
- 5. 電気メスの NEUTRAL (ニュートラル) 電極の 1 つを、 本製品の VARIABLE LO (黒) アクティブ・ジャック に接続します。
- 6. 測定する電極を接続します。
	- a. 最初の電極を測定するには、最初の FIXED (白) 200 Ω ジャックにスタッキングし、VARIABLE HI (赤) ジャックに接続します。
	- b. 2 つ目の電極を測定するには、2 つ目の FIXED (白) 200 Ω ジャックにスタッキングし、 VARIABLE HI (赤) ジャックに接続します。
- 7. **POLARITY** を **BIPOLAR** に設定し、200 Ω の負荷を 測定回路に追加接続します。 本製品はこの負荷を大 地に内部接続します。

電極は、一度に 1 つずつ個別に測定できます。

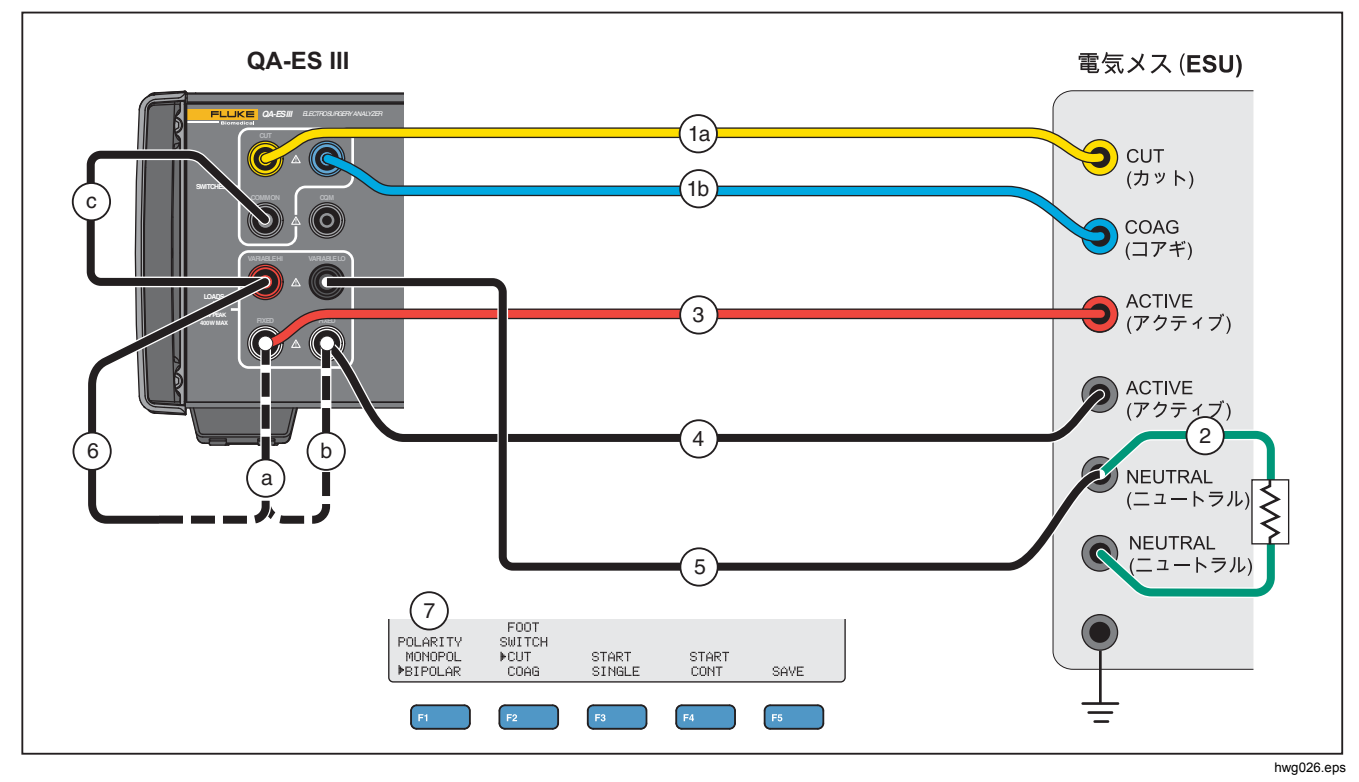

図 **8.** 高周波漏れバイポーラー電気メスおよびベッセル・シーリング接続

## *CQM* テスト

CQM テストでは、CQM (グレー) ジャックから VARIABLE LO (黒) ジャックに可変テスト抵抗を配置し ます。

電気メスには、電気メスの 2 つのニュートラル電極間の 接続を監視するアラームが装備されています。 CQM メ ニューを使用して、電気メスのアラームをテストします。

CQM テストの場合、製品の CQM (グレー) ジャックから VARIABLE LO (黒) ジャックに可調テスト抵抗を配置し ます。 テストは小さな抵抗から開始して、電気メスでア ラーム音が鳴るまで抵抗を大きくしていきます。 テスト 結果は、電気メスでアラームが鳴る抵抗値になります。

調整中は、常にジャック間に抵抗が生じています。

本製品には、CQM テスト用の自動モード (オプション) が用意されています。 自動モードでは、抵抗は現在の値 から開始され、特定の秒数ごとに 1 Ω ステップずつ増加 します (オートタイム)。 機器のアラームが鳴ったら、テ ストを停止します。 自動モードは開始および停止できま す。

自動モードがオンの場合は、ロータリー・ノブによる抵 抗の設定や、フットスイッチの選択の変更は行えません。 自動モード中は、テスト記録を保存できません。 自動モ ードを終了するには、**F4** キーを押します。

CQM テストメニュー操作の説明については、表 10 を参 照してください。

|                | COM TEST<br><b>PResistance:</b> $xxx$ $\Omega$<br>$\text{PAutoTime}$ : $\times$ s<br>FOOT SWITCH<br><b>ECUT</b><br><b>I</b> OFF<br><b>START</b><br><b>LKNOB</b><br>COAG.<br>0N<br>AUTO<br>SAVE<br>F1<br>F <sub>2</sub><br>F <sub>3</sub><br>F <sub>4</sub><br>F <sub>5</sub><br>hwg017.eps |  |  |  |
|----------------|----------------------------------------------------------------------------------------------------|--|--|--|
| 操作部            | 説明                                                                                                    |  |  |  |
| F <sub>1</sub> | 調整するパラメーターを選択します。 ロータリー・ノブを使用して設定します。                                                                                                    |  |  |  |
|                | • [Resistance (抵抗)] – (2 つの CQM ジャック間): 0 $\Omega \sim$ 475 $\Omega$                                                                                                    |  |  |  |
|                | ● [AutoTime (オートタイム)] – (自動モード) 抵抗のステップ間の時間: 1 秒 〜 5 秒                                                                                                    |  |  |  |
| F <sub>2</sub> | フットスイッチ接続の場合に、[CUT (カット)] または [COAG (コアギ)] を選択します。 接続は<br>[OFF] に設定されています。                                                                                                    |  |  |  |
| F <sub>3</sub> | 選択したフットスイッチが [ON] または [OFF] になります。 デフォルトは [OFF] になっています。                                                                                                    |  |  |  |
| F4             | 自動モードを開始または停止します。本製品では、抵抗が1Ωステップずつ増加します([AutoTime<br>(オートタイム)]の秒数が経過するたびに)。 F4 を再度押すと自動モードが停止します。                                                                                                    |  |  |  |
| F <sub>5</sub> | 測定結果をテスト録メモリーに保存します。                                                                                                    |  |  |  |
| BACK (戻る)      | トップ・メニュー 1 に戻ります。                                                                                                    |  |  |  |

表 **10. CQM** テストメニュー操作

## *CQM* テストのセットアップ

CQM テストを行うには、次の手順に従います。

- 1. トップ・メニュー 1 で **F4** を押します。
- 2. **F1** を押し、ロータリー・ノブを使用して **[Resistance** (抵抗)**]** および **[AutoTime** (オートタイ ム)**]**を設定します。
- 3. 接続します。「*CQM* テストの接続」を参照してくだ さい。
- 4. **[CUT** (カット)**]** または **[COAG** (コアギ)**]** を選択しま す。
- 5. **F4** を押すと、自動モードが停止してメニューに戻り ます。

#### *CQM* テストの接続

図 9 に、電気メスを本製品に接続して CQM テストを行 う方法を示します。

- 1. フットスイッチを使用している場合は、以下の接続 を行ってください。
	- a. 電気メスのカット・スイッチを本製品の CUT (黄色) ジャックに接続します。
	- b. 電気メスの凝固スイッチを本製品の COAG (青) ジャックに接続します。
	- c. フットスイッチ の COMMON (灰色) ジャックを、 VARIABLE HI (赤) のアクティブなジャックに接 続しないでください。 ジャンパーが取り付けて ある場合は取り外します。
	- d. 電気メスの ACTIVE (アクティブ) 電極を、本製 品のフットスイッチ用 COMMON (灰色) ジャッ クに接続します。
- 2. 電気メスに短絡リードが存在する場合は、短絡リー ドを外します。
- 3. 電気メスの NEUTRAL (ニュートラル) 電極の 1 つを、 本製品の CQM (グレー) ジャックに接続します。
- 4. 他の電気メス NEUTRAL (ニュートラル) 電極を、本 製品の VARIABLE LO (黒) 中性ジャックに接続しま す。

CQM テストでは、CQM (グレー) ジャックから中性 (黒) ジャックに可変テスト抵抗を配置します。

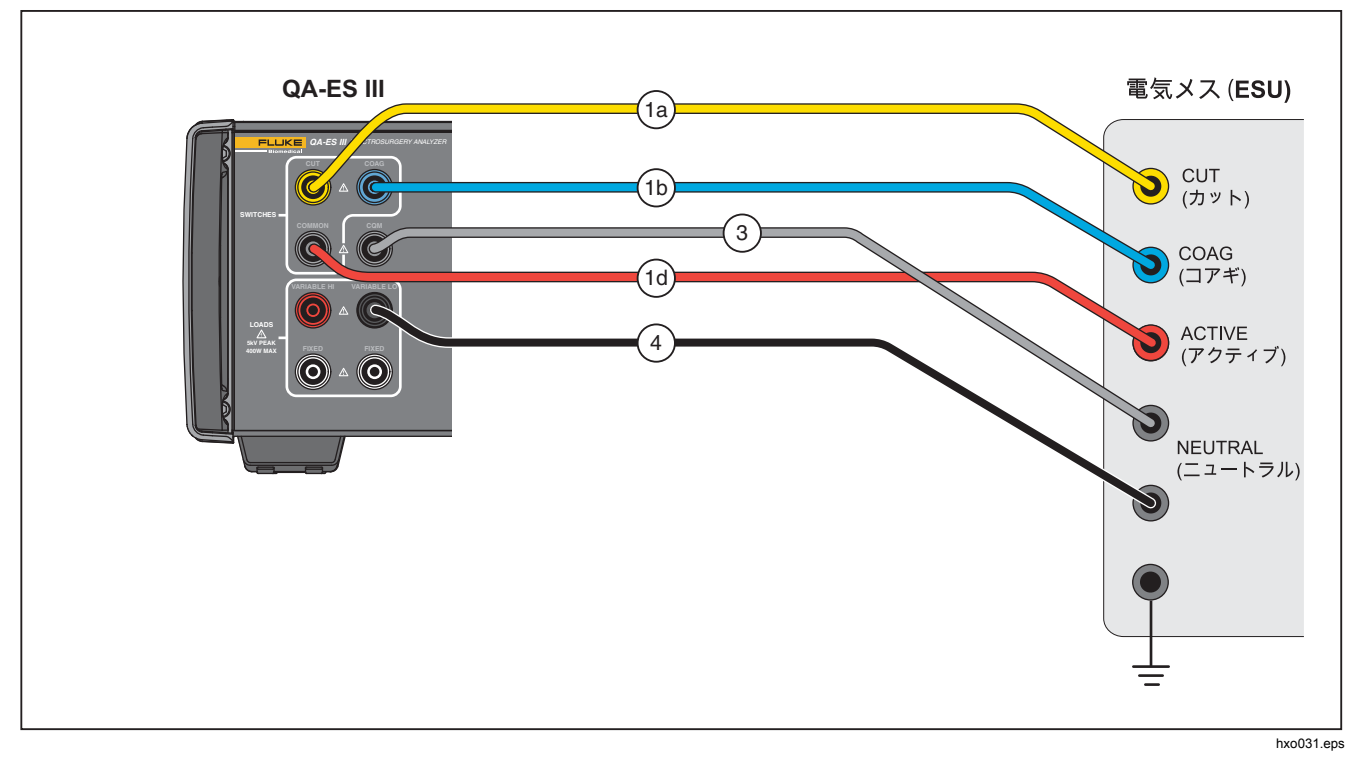

図 **9. CQM** の接続

ユーザーズ・マニュアル

## 出力分布

出力分布テストでは、異なる負荷 (低から高) で一連のジ ェネレーターの出力を測定します。

[Power Distribution (出力分布)] メニューを使用して、一 連のジェネレーターの出力測定を行います。 測定は [Start Load (開始負荷)] 抵抗で開始し、抵抗の [Step (ステ ップ)] 間隔で [End Load (終了負荷)] へと移行します。

各測定については、以下の通りです。

- 1. 負荷抵抗に接続します。
- 2. 選択したフットスイッチ ([CUT (カット)] または [COAG (コアギ)] ) を閉じます。
- 3. **[Delay** (ディレイタイム)**]** 時間待機します。
- 4. 測定を行い、ジェネレーターの出力を表示します。
	- Load (負荷) (Ω)
	- 電流 (mA)
	- 電力 (W)
	- 電圧 PkPk  $(V)$
	- クレスト・ファクター
- 5. フットスイッチを開きます。
- 6. 負荷抵抗の接続を解除します。

[AutoSave (自動保存)] がオンの場合、結果はテスト 記録として保存されます。

表 11 では、[Power Distribution (出力分布)] メニュー操作 について説明します。

出力分布テストを実行するには、以下の手順に従います。

- 1. トップ・メニュー 1 で **F4** を押します。
- 2. **F1** を押し、ロータリー・ノブを使用して、開始抵抗、 終了抵抗、ステップ・サイズ、およびフットスイッ チ遅延を設定します。
- 3. フットスイッチの **[CUT** (カット)**]** または **[COAG** (コ アギ)**]** を選択します。
- 4. 適切に接続します。ジェネレーター出力試験接続を 参照してください。
- 5. **F3** を押して測定を開始します。

٦

# 表 **11. [Power Distribution (**出力分布**)]** メニュー操作

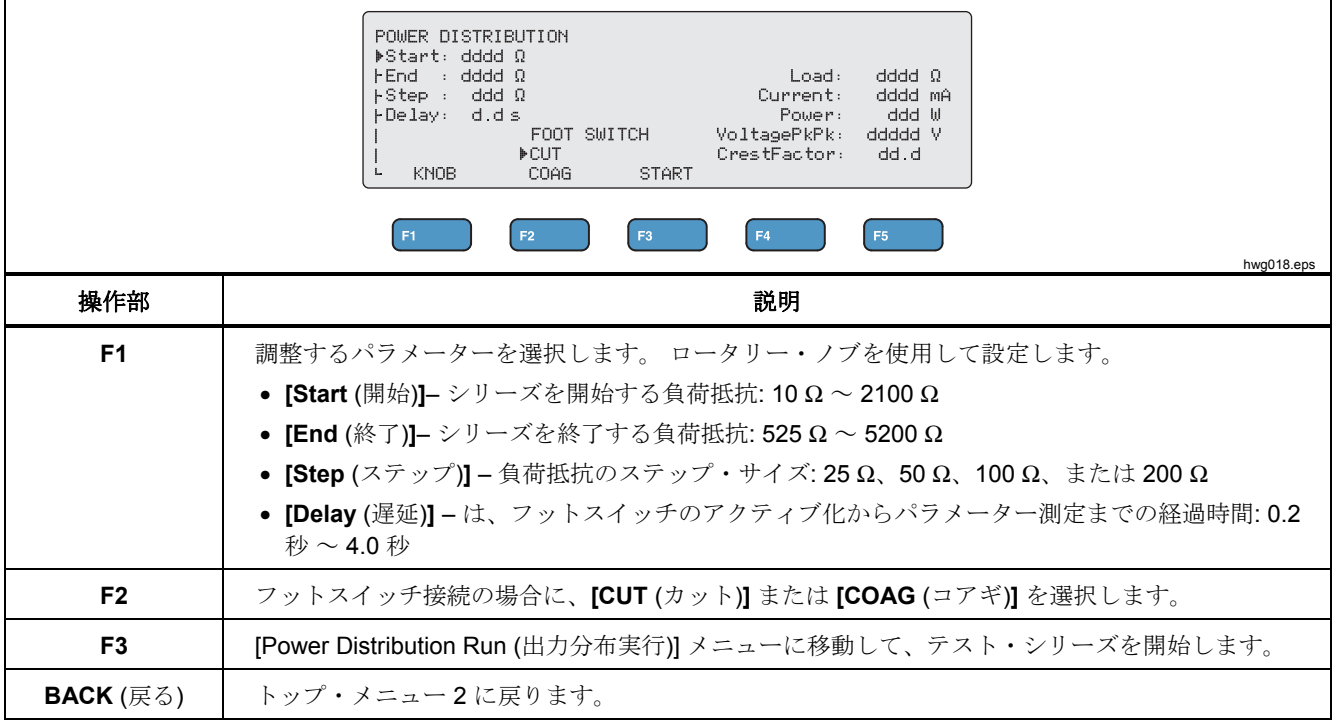

# *[Memory (*メモリー*)]* メニュー

[Memory (メモリー)] メニューを使用して、テスト記録メ モリーを管理します。 テスト記録メモリーは不揮発性の ため、本製品の電源がオフでもメモリーには記録が保持

されます。 [Memory (メモリー)] メニューには、メモリ ーのテスト記録数が表示されます。 メモリーには最大 5,000 件の記録を保存できます。 表 12 では、[Memory (メモリー)] メニュー操作について説明します。

表 **12. [Memory (**メモリー**)]** メニュー操作

|                | MEMORY<br>Test Records: xxxxx<br>▶XmitPort: xxxxxxxxxx                                                                     |  |  |
|----------------|----------------------------------------------------------------------------------------------------|--|--|
|                | FAutoSave: xxx                                                                                                    |  |  |
|                | <b>ERASE</b><br><b>ERASE</b><br><b>LAST</b><br>ALL<br>TRANSMIT<br><b>RECORDS</b><br>ъ.<br>KNOB<br><b>RECORDS</b><br>RECORD |  |  |
|                |                                                                                                    |  |  |
|                | F2<br>F <sub>3</sub><br>F <sub>5</sub>                                                                                     |  |  |
|                | hwg020.eps                                                                                                    |  |  |
| ソフトキー          | 説明                                                                                                    |  |  |
|                | 調整するパラメーターを選択します。 ロータリー・ノブを使用して設定します。                                                                                      |  |  |
| F <sub>1</sub> | • [XmitPort] オプション: [USB] または [BLUETOOTH]<br>• [AutoSave (自動保存)] オプション: OFF または ON                                         |  |  |
| F <sub>3</sub> | <b>[XmitPort]</b> を使用して、すべてのテスト記録を PC に送信します。 テスト記録が送信されると、メッ<br>セージが表示されます。                                               |  |  |
| F4             | "記録された最後のテスト記録を消去します。 最後のメッセージを消去するように要求されます。                                                                              |  |  |
|                | F1 ([YES (はい)]) を押して消去するか、F2 ([NO (いいえ)]) を押して記録を残します。                                                                     |  |  |
| F5             | テスト記録をすべて消去します。 すべてのテスト記録を消去するように要求されます。                                                                                   |  |  |
|                | F1 ([YES (はい)]) を押して消去するか、F2 ([NO (いいえ)]) を押して記録を残します。                                                                     |  |  |

# テスト記録フィールド

各テスト記録は 1 行のテキストとカンマで区切られたフィールドで構成されており、「d」は各桁を表します。 (表 13 参 照。)

| 記録                                       | 日付         | 時刻    | テストの種類                                            |           | テスト・データ                            | <b>End of Line</b> |
|------------------------------------------|------------|-------|---------------------------------------------------|-----------|------------------------------------|--------------------|
| Rdddd                                    | YYYY/MM/DD |       | HH:MM:SS   (G, P, D, V, H, Or C)   (テストの種類により異なる) |           |                                    | <b>CRLF</b>        |
| ここで、dddd                                 |            |       | G                                                 | dddd      | (負荷(Ω))                            | キャリッジ・             |
| はテスト記録<br>番号です。                          |            |       | ジェネレーターの出力                                        | d.d       | (遅延(秒))                            | リターンおよ<br>び改行      |
|                                          |            |       | $\mathbf P$<br>通電(1回目のテスト)                        |           | ddd.d $(\mathbb{E}\mathcal{D}(W))$ |                    |
|                                          |            |       | D                                                 | dddd      | (電流 (mA))                          |                    |
|                                          |            |       | 通電(追加のテスト)                                        |           | $dddd$ (電圧 PkPk $(V)$ )            |                    |
| 注記<br>連続測定の場合、遅延時間(秒)は<br>0.0 $\tau f_c$ |            |       |                                                   | dd.d      | (クレスト・ファクター)                       |                    |
|                                          |            |       | $\mathbf{V}$                                      | d.d       | (遅延(秒))                            |                    |
|                                          |            |       | ベッセル・シーリング                                        | dddd      | (電流 (mA))                          |                    |
|                                          |            |       | Η                                                 | d.d       | (遅延(秒))                            |                    |
|                                          |            | 高周波漏れ | dddd                                              | (電流 (mA)) |                                    |                    |
|                                          |            |       | C                                                 | ddd       | (抵抗 (Ω))                           |                    |
|                                          |            |       | <b>CQM</b>                                        |           |                                    |                    |

表 **13**。 テスト記録フィールド

#### *QA-ES III*  ユーザーズ・マニュアル

#### テスト記録の例

ジェネレーターの出力

R0001,2014/07/04,12:31:34,G,1234,3.5,213,0386,04316,01.4<CRLF> 出力分布

R0101,2015/08/17,15:22:06,P,100,4.0,150,1035,02156,01.4<CRLF> R0102,2015/08/17,15:27:34,D,200,4.0,145,0962,02487,01.4<CRLF> R0103,2015/08/17,15:32:34,D,300,4.0,140,0894,02743,01.4<CRLF> R0104,2015/08/17,15:27:34,D,400,4.0,135,0756,03276,01.4<CRLF>

ベッセル・シーリング

R0234,2016/11/23,16:28:59,V,1.2,3456<CRLF>

高周波漏れ

R3502,2048/01/02,07:24:56,H,0.0,2452<CRLF>

#### CQM

R5000,2099/03/14,02:45:37,C,034<CRLF>

## テスト記録の保存

記録を手動で (**[AutoSave** (自動保存)**]** が [OFF])、または 自動的に (**[AutoSave** (自動保存)**]** が [ON] 保存できます。 記録が保存されるたびに時刻が表示されます。

"Saving test record: xxxx" (テスト記録の保存: xxxx)

#### *Electrosurgery Analyzer*  製品の操作

# *[Clock (*クロック*)]* メニュー

[Clock (クロック)] メニューを使用して、現在の日時を表 示および設定します。 時刻は 24 時間形式で表示されま す。 マーカー (**▲**) は、ロータリー・ノブを使用して変更 可能な数字を示します。

クロックは変更するまで現在の時刻を示します。 数字を 変更する場合、クロックの更新は停止され、クロックを 設定できます。 クロックはバックグラウンドで作動し、 調整を完了しない場合は時刻が保持されます。 **F4** を押 して調整を完了すると、クロックは新しい時刻で動きま す。

表 14 では、[Clock (クロック)] メニュー操作について説 明します。

#### 注記

クロックにより、保存した記録に日時がスタン プされます。 時刻を正確に保つには、少なくと も *4* 週間ごとに最低 *1* 時間、本製品の電源をオ ンにします。 クロックのリセットを要求する警 告が表示されている場合は、クロックを設定し、 少なくとも *1* 時間は本製品の電源をオンにして ください。

## **CLOCK** Date. Time VYYYZMMZDD -HH: MM 2014/07/04 12:30 SELECT DIGIT **SET BACK F4** F5 **F2** F<sub>3</sub> hwg021.eps 操作部 えいしん 説明 ロータリーノブ マーカー (**▲**) に示されている数字に 設定します。 **F2** マーカーを左に移動します。 **F3** マーカーを右に移動します。 **F4** リアルタイム・クロックを表示され た数字に設定します。 秒は常に 00 に設定されます。 **F5** トップ・メニュー 2 に戻ります。

# 表 **14. [Clock (**クロック**)]** メニュー操作

# 通信の設定

本製品には、コンピューター (PC) との通信用に USB デ バイス・ポートが装備されています。 ワイヤレス機能を 搭載した製品もあります。 通信ポートは以下に使用でき ます。

- 保存したテスト記録を PC に送信する。
- コマンドを送信し、応答を受信して、本製品をリモ ートで操作する。

Ansur またはターミナル・エミュレーション・プログラ ム (HyperTerminal または Tera Term など) を使用して、 COM ポート・オプションを設定します。 COM ポート設 定は以下のとおりです。

- 115,200 ボー
- パリティなし
- 8 データ・ビット
- 1 ストップ・ビット
- ハードウェアのハンドシェイクはオン (本製品ではハ ードウェアのハンドシェイクは使用しますが、 XON/XOFF ソフトウェアのハンドシェイクを使用し ていません)。

オペレーティング・システム要件は次のとおりです。

- Windows Vista
- Windows 7
- Windows 8 以降

# *USB* デバイス・ポート

本製品の USB ポート (マイクロタイプ B コネクター) は、 PC の USB コントローラー・ポート (タイプ A 長方形コ ネクター) に接続します。 本製品と PC の接続には、付 属の USB タイプ A - マイクロ B ケーブルを使用します。

PC では、ケーブルが本製品に接続されている間は、本 製品の電源がオフでも、 USB ポートを監視しています。 ケーブルが取り外されている場合は、PC のポートを閉 じて、接続を再開する必要があります。

## *Windows* のソフトウェアドライバー

USB ポートでは集積回路 (IC) を使用して、USB を RS232 に変換します。 アダプター・ケーブルでは頻繁に この IC (FTDI 社製 FT232R) を使用します。 本製品を最 初に PC に接続する場合、PC では本製品を仮想 COM ポ ート (VCP) として登録します。 仮想 COM ポートは、シ リアル (RS232) デバイスに似ています。

IC は、USB バージョン 2.0 フル・スピード仕様と互換性 があります。 USB ID 番号は、次のとおりです。 VID 0403 および PID 6001。

## デバイス・マネージャー

デバイス・マネージャーは、COM ポート設定を変更する PC プログラムです。 オペレーティング・システムに応 じて、通常は以下のいずれかの方法でデバイス・マネー ジャーにアクセスします。

- **[Control Panel (**コントロール・パネル**)]**で、**[Device Manager (**デバイス・マネージャー**)]** を選択します。
- **[Hardware and Sound (**ハードウェアとサウンド**)]**を選 択してから、**[Device Manager (**デバイス・マネージャ ー**)]** (**[Devices and Printers (**デバイスとプリンター**)]**の 下) を選択します。

表 15 では、デバイス・マネージャーの機能について説 明します。

*PC* のデバイス・マネージャーで *COM* ポート・オ プションを設定できますが、制御プログラムにより デバイス・マネージャーの設定は上書きされます。

表 **15. COM** ポート操作

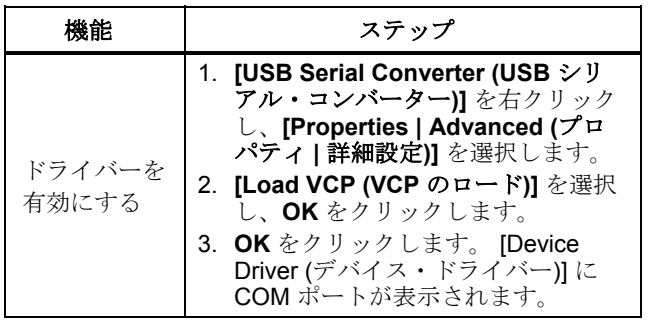

表 **15. COM** ポート操作 **(**続き**)** 

| 機能                                             | ステップ                                                                                                    |
|------------------------------------------------|----------------------------------------------------------------------------------------------------|
| COM ポートの設<br>定を確認する                            | 1. [COM port (COM ポート)] を右ク<br>リックします。<br>2. [Port Settings (ポートの設定)] を<br>選択して設定を確認します(上記<br>の <i>「COM ポート設定」</i> を参照し<br>てください)。                                                                                                    |
| Windows によっ<br>て割り当てられ<br>た COM ポート<br>番号を変更する | 1. [USB Serial Port (USB シリア<br>ル・ポート)] (COMx) を右クリッ<br>クし、[Properties   Port Settings<br>  Advanced (プロパティ   ポート<br>の設定   詳細設定)] を選択しま<br>す。<br>2. [COM Port Number (COM ポート<br>番号)] メニューから番号を選択<br>し、 <b>OK</b> をクリックします。<br>3. ハードウェアの変更をスキャンし<br>ます。デバイス・リストに、新し<br>い COM ポート番号が表示されま<br>す。<br>COM ポート番号が使用中の場<br>合、番号は未使用のデバイスに割<br>り当てることができます。 番号を<br>使用するように、エラーメッセー<br>ジをクリックしていきます。 |

注記

# ワイヤレス・ポート

ワイヤレス機能を備えた製品では、ワイヤレス・ポートは、 802.15 (Bluetooth) ワイヤレス・インターフェースが搭載さ れた PC と通信します。 インターフェースを使用しない PC の場合は、市販の USB アダプターを使用します。 アダプタ ー接続すると、PC のインターフェースが起動します (追加 ソフトウェアは必要ありません)。

本製品がオンの間、PC はワイヤレス・ポートを監視します。 本製品の電源がオフになると、PC はポートを閉じます。 ワ イヤレス・デバイスが COM ポートに割り当てられて、本製 品が再度オンになると、COM ポートが再開されます。

注記

本製品のワイヤレス・ポートは、クラシック

*Bluetooth* ポートであり、低エネルギー *Bluetooth*  ポートではありません。

ワイヤレス・デバイスをインストールするには、次の手順に 従います。

1. [Bluetooth Devices (Bluetooth デバイス)] アイコンを右クリ ックし、**[Add a Device (**デバイスの追加**)]** を選択するか 、 **[Show Bluetooth Devices | Add a Device (Bluetooth** デ バイスの表示 **|** デバイスの追加**)]** を選択します。

本製品がウィンドウに表示されます。 製品のシリアル 番号は名称の一部です。

#### 注記

アイコンがヘッドセット、または名前が [Bluetooth headset (Bluetooth ヘッドセット)] に なっていれば正常です。 これらはデフォルト設 定で、名前は製品名に変更されます。

- 2. 本製品を選択し、**[Next (**次へ**)]** をクリックします。 コードを比較するよう要求するプロンプトが表示されま す。 メッセージを無視して、次のステップに進みます。
- 3. **[Yes (**はい**)]** を選択したことを確認し、**[Next (**次へ**)]** を クリックします。
- 4. **[Driver Software Installation (**ドライバー・ソフトウェ アのインストール**)]** を選択します。

システムに Bluetooth リンク経由の標準シリアル COM ポートがインストールされます。 Bluetooth 周辺デバイ スは機能しなくなります。 メッセージを無視して、ウ ィンドウを閉じます。 [Add a device (デバイスの追加)] ウィンドウには、コンピューターに正常に追加されたデ バイスが表示されます。

- 5. [Add a device (デバイスの追加)] ウィンドウを閉じます。
- 6. [Bluetooth] アイコンを右クリックし、**[Show Bluetooth Devices (Bluetooth** デバイスの表示**)]** を選択します。 製品名 (シリアル番号を含む) が表示されます。 Bluetooth 周辺デバイスのドライバー欠落についてのメ ッセージを無視します。
- 7. 製品を右クリックし、[Properties (プロパティ)] を選択 し ます。

ハードウェア·セクションでは、Bluetooth リンク経由 の標準シリアル用の COM ポートが表示されます。 こ の発信 COM ポートは、インターフェース用に使用しま す。

Bluetooth 設定 COM ポートは、製品に次の 2 つの COM ポートがあることを示しています。 発信 (PC によって 開始) および受信 (製品によって開始)。 システムでは、 発信ポートのみを使用します。

通信の設定

**[Wireless Settings (**ワイヤレス設定**)]**—ワイヤレス機能を 備えた製品については、表 16 に設定を示します。 デフォ ルト設定を変更する必要はありません。 Bluetooth の設定 を開く方法を以下から選択します。

- [Bluetooth] アイコンを右クリックし、**[Open Settings (**設定を開く**)]** を選択します。
- スタート・メニューから、**[Bluetooth]** を右クリック します。
- アダプターがインストール済みの場合は、**[Control Panel | Devices and Printers (**コントロール・パネル **|** デバイスとプリンター**)]** を選択してから、アダプタ ーを右クリックして、**[Bluetooth Settings (Bluetooth**  設定**)]** を選択します。

表 **16. Bluetooth** 設定

| オプション                                          | 推奨される設定                                               |
|------------------------------------------------|-------------------------------------------------------|
| Bluetooth デバイスを、このコ<br>ンピューターに接続できます。          | 選択済み (必須)                                             |
| 新しい Bluetooth デバイスを接<br>続する場合にアラートを表示し<br>ます。  | 選択済み                                                  |
| 通知領域に Bluetooth アイコン<br>を表示します。                | 選択済み                                                  |
| Bluetooth デバイスは、このコ<br>ンピューターを検索することが<br>できます。 | 選択されていない(PCで<br>は、発信 COM ポートを<br>使用して製品を検索して<br>います)。 |

#### *QA-ES III*  ユーザーズ・マニュアル

# 製品のメンテナンス

#### XW 警告

不慮の感電事故、火災、怪我を防止するために、 以下のガイドラインに従ってください。

- 延長コードや変換プラグを使用しないでく ださい。
- カバーを外した状態やケースが開いた状態 で本製品を操作しないでください。 危険な 電圧がかかる可能性があります。
- 本製品のカバーを取り外す前に、主電源コ ードと入力ケーブルを取り外してください。
- 本器のクリーニングを行う前に、入力信号 を遮断してください。
- 指定された交換部品のみをご使用ください。
- 本器の修理は、フルーク サービス・センタ ーに依頼してください。

トラブルシューティングまたはメンテナンスが終わった ら、本製品を再起動し、起動してもエラーが発生しない ことを確認します。

# クリーニング

## W注意

製品の安全な作動とメンテナンスのため、次の 事項を厳守してください。

- 洗浄液や水を本製品に直接スプレーしない でください。
- 本製品に液体をこぼしたり垂らしたりしな いでください。

本製品には、特別な保守やケアはほとんど必要ありませ ん。 清掃する場合は、湿らせた布で拭きます。

# トラブルシューティング

表 17 に、起こり得る問題と解決法を示します。

## 表 **17.** トラブルシューティング

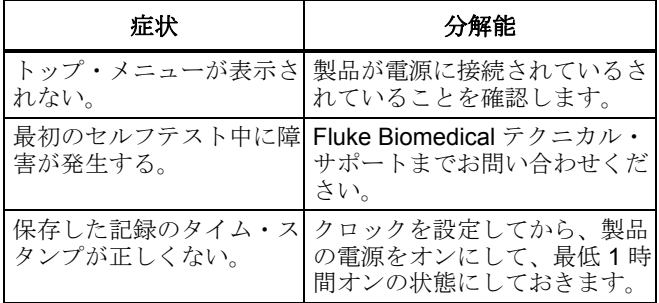

# 交換可能な部品

表 18 に、本製品内の交換可能な部品を示します。

表 **18.** 交換可能な部品

| 品目                                  | <b>Fluke Biomedical</b><br>部品番号 |
|-------------------------------------|---------------------------------|
| AC285 ワニロクリップ (大)、<br>黒、赤           | 1610159                         |
| 電気メス-分散安全リード                        | 4635167                         |
| 電気メス-CQM 安全リード                      | 4635171                         |
| 電気メス-ジャンパー安全リード                     | 2772209                         |
| マイクロ USB ケーブル (2 m)                 | 4114833                         |
| 40 インチ安全リード、黒、赤(ス<br>タッカブル/リトラクタブル) | 2772159                         |
| 40 インチ、青、安全リード (スタ<br>ッカブルリトラクタブル)  | 4635180                         |

# 表 **18.** 交換部品 **(**続き**)**

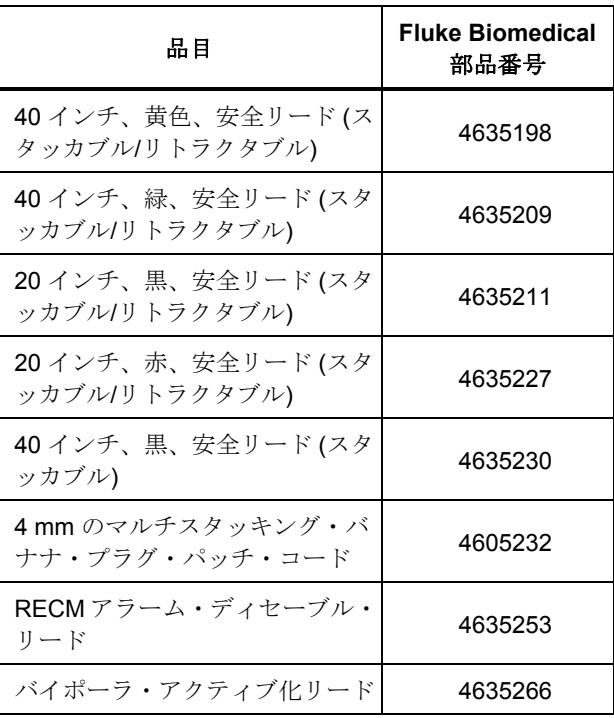

ユーザーズ・マニュアル

# アクセサリー

表 は、オプション・アクセサリーのリストです。

表 **19.** オプション・アクセサリーのリスト

| 説明                                 | <b>Fluke Biomedical</b><br>部品番号 |
|------------------------------------|---------------------------------|
| 国際仕様の分散リード(1/4イン<br>チ、フォーン・プラグ)    | 4635248                         |
| 試験プローブセット、0.080 真ち<br>ゅうチップ        | 1909216                         |
| Ansur QA-ES MK III プラグイン・<br>ライセンス | 4704312                         |

無線周波数の認証については、www.flukebiomedical.com を参照してください。

# 一般仕様

#### 物理仕様

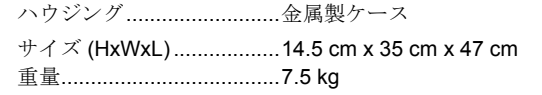

#### 電源

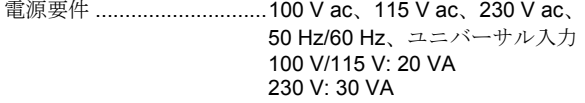

#### **User Interface**(ユーザー・インターフェース)

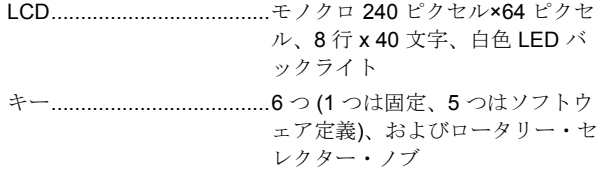

#### *Electrosurgery Analyzer*  技術仕様

#### 環境仕様

#### 温度

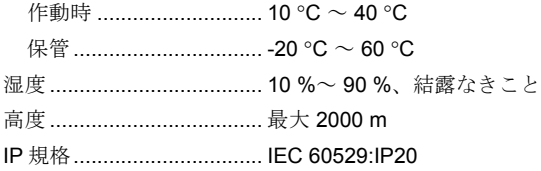

#### 電磁両立性 **(EMC)**

IEC 61326-1: 基本

Emissions

Classification ...................... IEC CISPR 11: グループ 1、クラ  $Z$  A.

グループ 1 は、機器自体の内部機能に必要な伝導結合 RF エネルギーを意図的に生成したり、使用したりします。 クラス A は国外での用途や、低電圧電源ネットワークに 直接接続する場合に最適です。

#### 米国 (FCC) ......................... Intentional Radiators

本器は FCC Part 15 に適合しています。 次の 2 つの条件 に従って作動するものとします。 (1) 本装置が有害な干渉 を引き起こす可能性がないこと、(2) 本装置は、望ましく ない操作をまねく可能性のある干渉を含め、いかなる干渉 も受け入れること。 (15.19)

Fluke によって明示的に承認されていない変更や修正を追 加すると、ユーザーが持つ機器の操作権限が無効となりま す。 (15.21)

#### 安全性

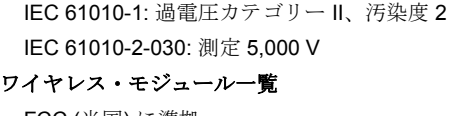

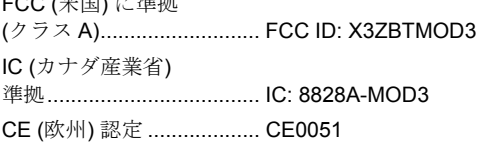

# 技術仕様

仕様は、直近の校正日からの 1 年間に適用されます。

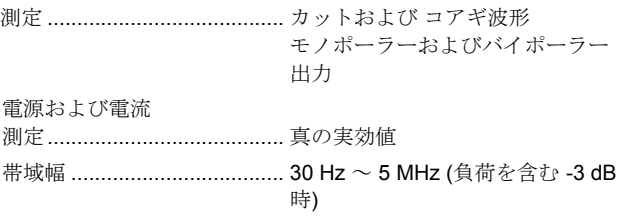

1 回の遅延時間

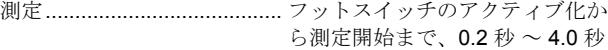

ユーザーズ・マニュアル

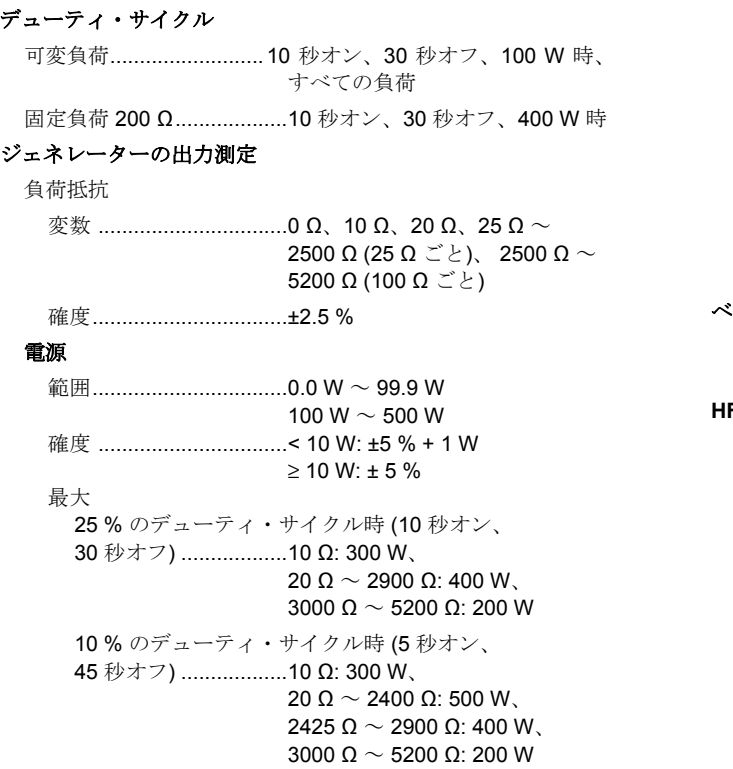

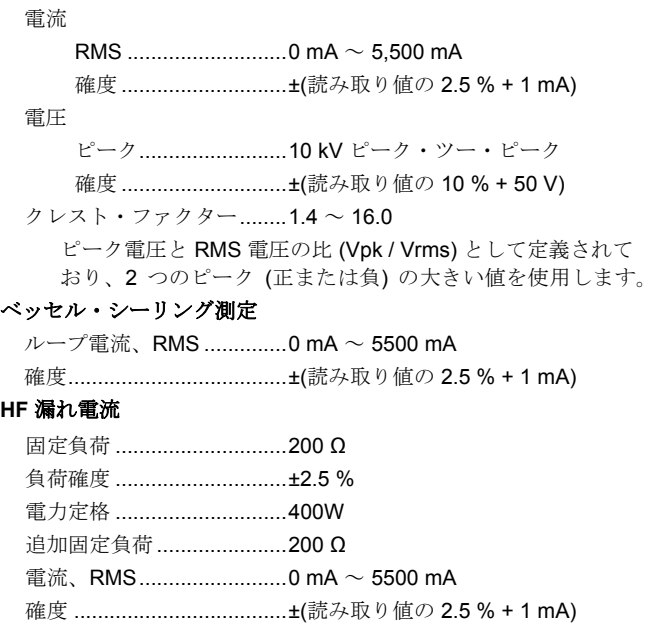

#### **CQM** テスト **(**接触品質モニター**)**

抵抗値................................... 0 Ω ~ 475 Ω (1 Ω ごと) 確度 .................................... 0 Ω ~ 10 Ω ±0.5 Ω、 11Ω 以上±5% 電力定格 ............................ 0.5 W オート・タイム間隔 ........... 1 秒 ~ 5 秒

#### オシロスコープ出力端子

1V/A の入力電流、通常。

#### フットスイッチ・シミュレート

[Cut (カット)] および [Coag (コアギ)]

#### 通信

USB デバイス・ポート ...... マイクロ B コネクター フル・スピード

ワイヤレス・ポート ........... 802.15、速度: 115,200 ボー

#### メモリー

テスト記録件数 .................. 5,000 不揮発性 ............................ パワー・サイクルを通じて保持

#### 校正

NIST などの適切な計量標準機関、または固有標準を通じて、 国際単位系 (SI) トレーサブル。